# Módulo de Defensa y **Tribunales**

EBRON: Gestión de TFGyM

El presente manual brinda una guía al usuario para la configuración y utilización del módulo de la Oferta de la aplicación Ebrón, diseñada para la Gestión de los Trabajos Fin de Grado y Fin de Máster, según las directrices de la Normativa Marco de Trabajo Fin de Grado y Fin de Máster de la Universitat Politècnica de València. Ebrón se crea para ayudar a conseguir las directrices establecidas por la Normativa a través de una interfaz de usuario intuitiva.

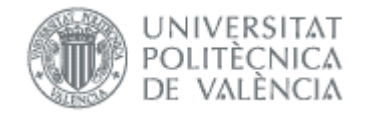

# Módulo de Defensa y Tribunales

### EBRON: Gestión de TFGyM

# ÍNDICE

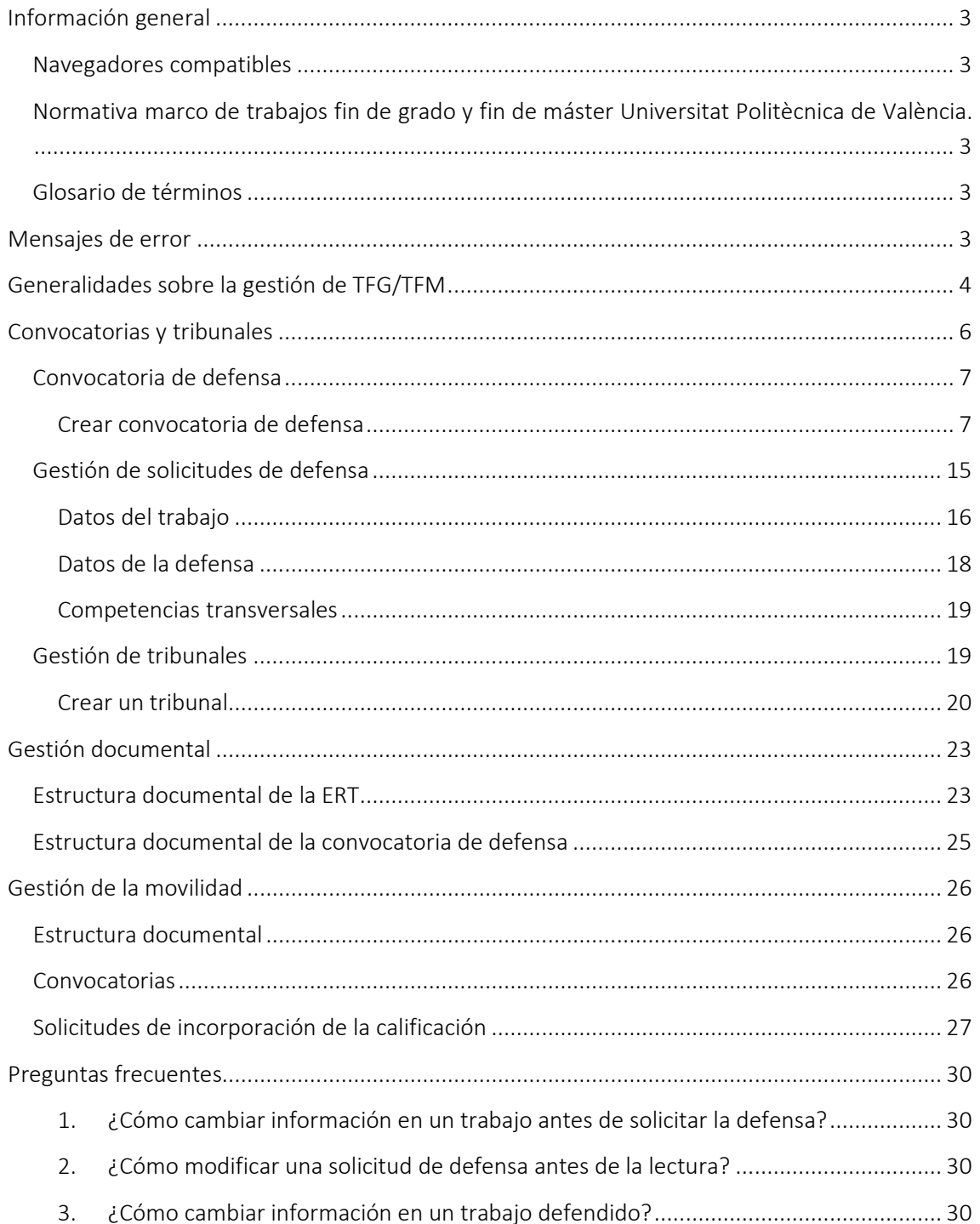

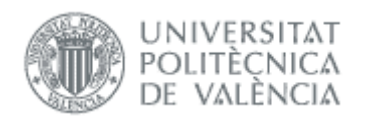

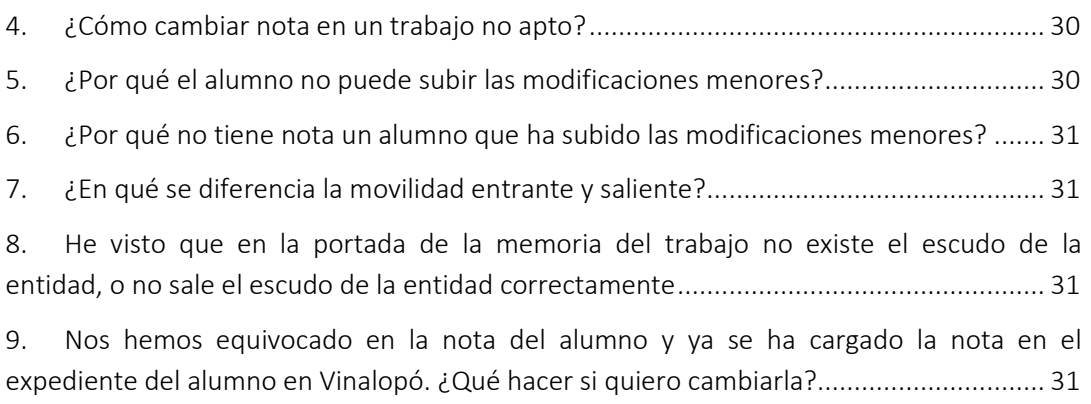

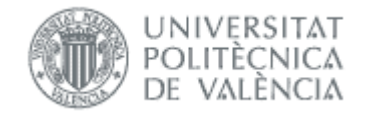

# <span id="page-3-0"></span>*Información general*

# <span id="page-3-1"></span>Navegadores compatibles

Ebrón es compatible con los siguientes navegadores:

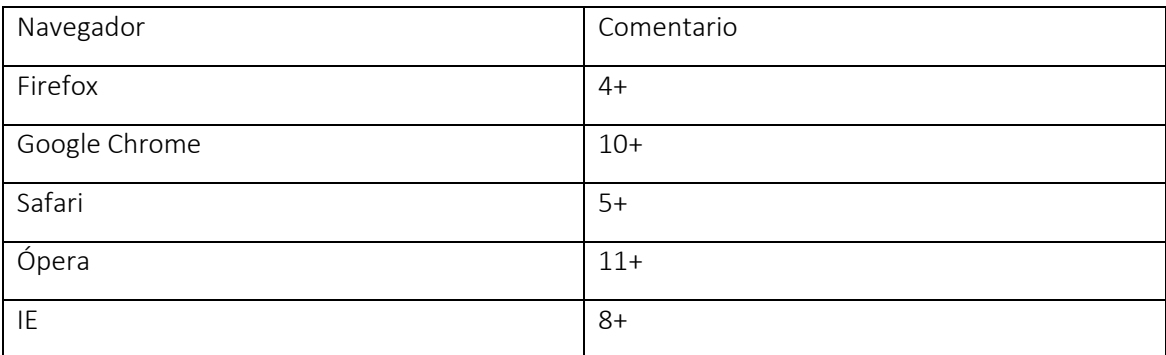

### Tabla 1 Navegadores compatibles

## <span id="page-3-2"></span>Normativa marco de trabajos fin de grado y fin de máster Universitat Politècnica de València.

Esta aplicación pretende facilitar la gestión para la aplicación de la Normativa de trabajos fin de grado y máster aprobada en consejo de Gobierno el 7 de marzo del 2013.

# <span id="page-3-3"></span>Glosario de términos

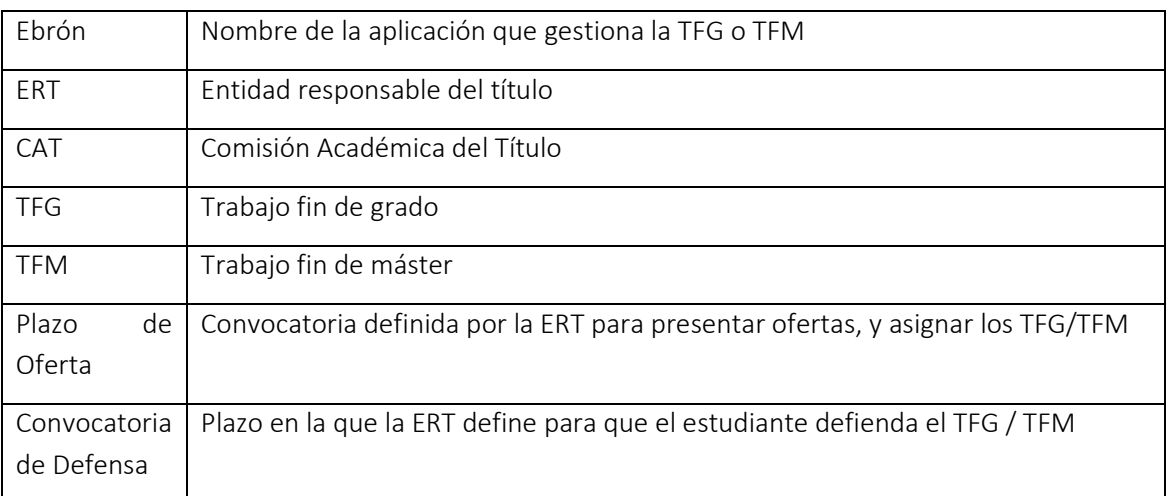

# <span id="page-3-4"></span>*Mensajes de error*

Durante la utilización de la aplicación, es posible que reciba, en alguna ocasión, un mensaje de error. Por lo general, esto sucede cuando trata de ver, modificar o eliminar información a la que no tiene acceso. En la página de mensaje que se muestre se explicarán las razones por las que se ha producido el error.

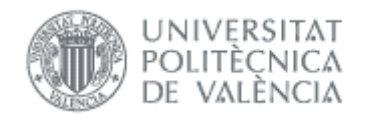

# <span id="page-4-0"></span>*Generalidades sobre la gestión de TFG/TFM*

Generalmente, es el Tutor el responsable de introducir los datos de su propuesta de TFG/TFM en Ebrón. Por otra parte, los roles Departamento, CAT y ERT disponen de un apartado de gestión de TFG/TFM que les permite validar o rechazar las distintas propuestas de TFG/TFM realizadas por los actores intervinientes en el proceso (ver [Figura 1\)](#page-4-1). Cada vez que hay un rechazo, la aplicación enviará una notificación al responsable del paso anterior de que debe subsanar los motivos del rechazo. Una vez que la ERT ha aceptado la propuesta de TFG/TFM, ésta es incorporada a la oferta de la ERT y los estudiantes ya podrán solicitarla.

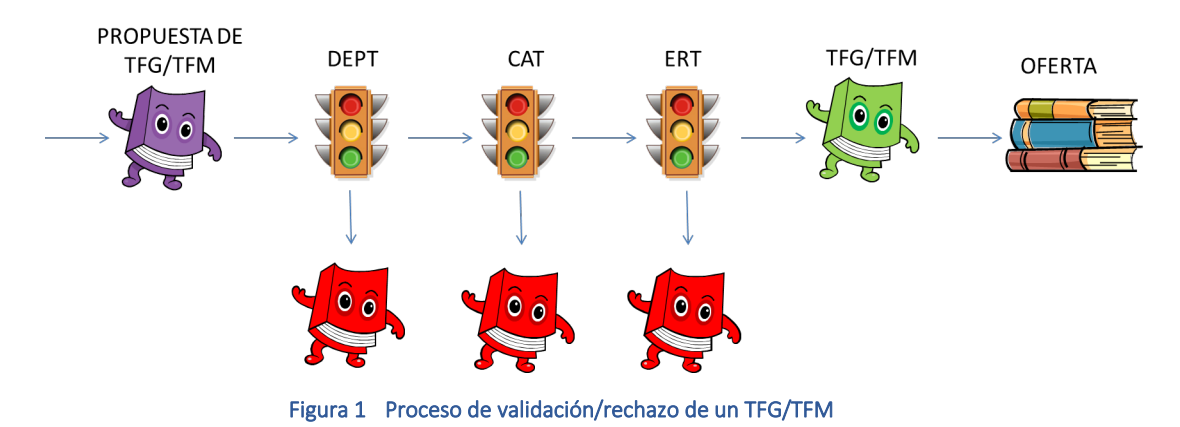

<span id="page-4-1"></span>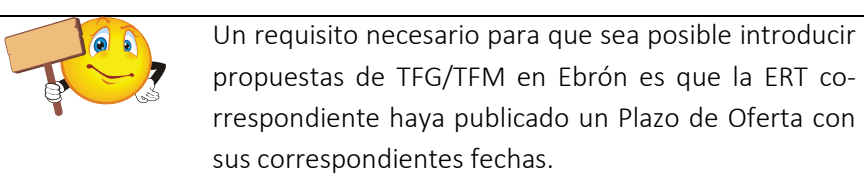

La siguiente figura, muestra el proceso completo.

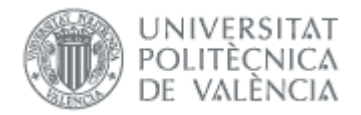

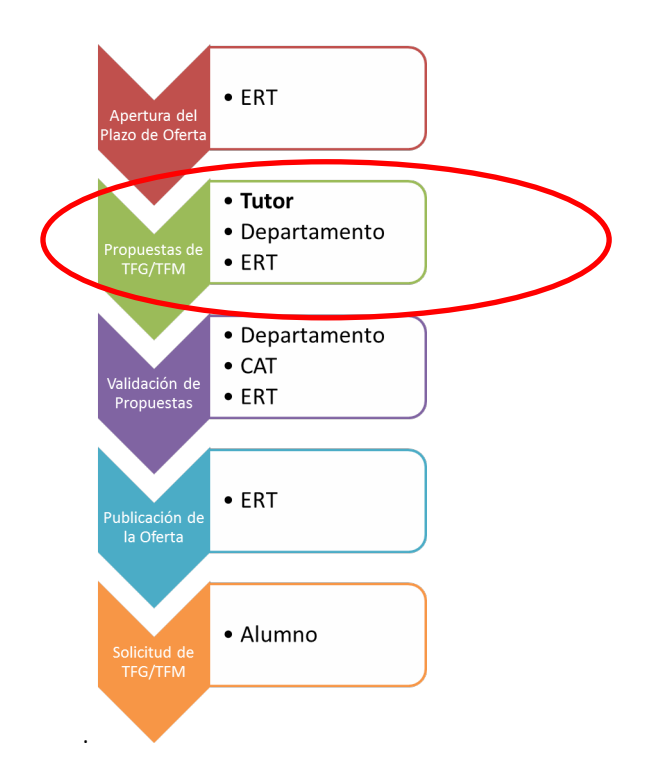

#### Figura 2 Proceso de Gestión de un TFG/TFM y el rol responsable.

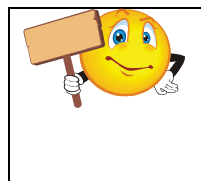

Un requisito necesario para defender los TFG/ TFM es que la ERT haya definido los plazos de defensa, que haya solicitudes de defensa de trabajo y definido los tribunales correspondientes.

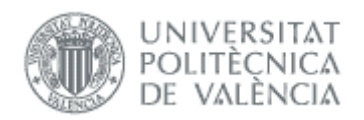

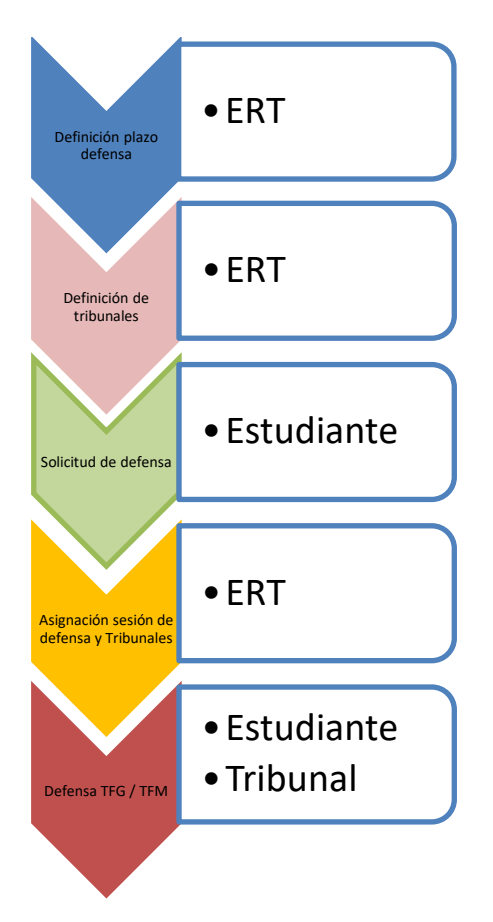

Todas las pantallas de la aplicación están diseñadas en un apartado común similar a la [Figura 3](#page-6-1) que proporcionan la posibilidad filtrar los datos por diferentes conceptos, según se indique en los apartados correspondientes, y ordenar pinchando sobre la etiqueta correspondiente.

La pantalla se compone de una tabla paginada, cuyo número de filas es seleccionable (controles "Ver X por página") y con una botonera de desplazamiento a la primera página, a la página siguiente, a la página anterior o a la última página.

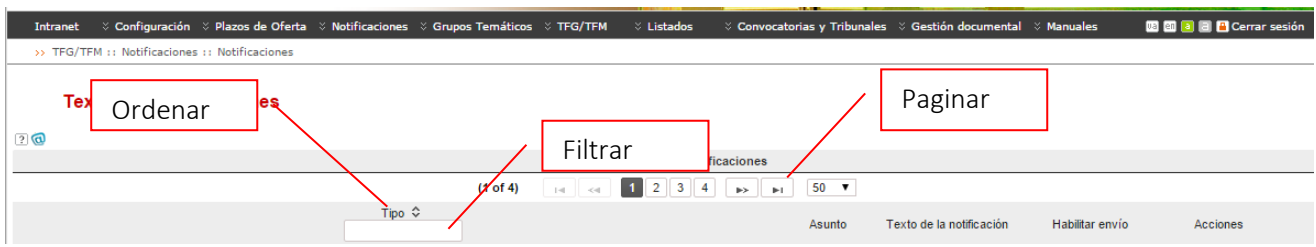

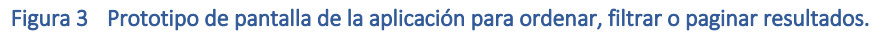

# <span id="page-6-1"></span><span id="page-6-0"></span>*Convocatorias y tribunales*

Desde pantalla principal, a través de la opción "Convocatorias y tribunales" a la que accederá el usuario conectado con el Rol de ERT, se le dará acceso a las siguientes funcionalidades de gestión:

• Convocatoria de Defensa: gestión de las convocatorias de defensa que publica la ERT.

 $6 \bullet$ 

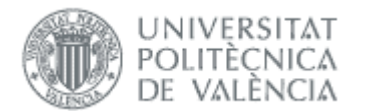

- Solicitudes de Defensa: validación de las solicitudes de defensa de los estudiantes para las convocatorias de defensa que previamente haya publicado la ERT.
- Tribunales: configuración de tribunales de defensa y asignación de los mismos a las convocatorias de defensa gestionadas por la ERT.

# <span id="page-7-0"></span>Convocatoria de defensa

Tal como se ha comentado anteriormente, aparecerá la pantalla paginada en las que se podrán aplicar los filtros para la selección de la Convocatoria de defensa en el caso que ya existieran.

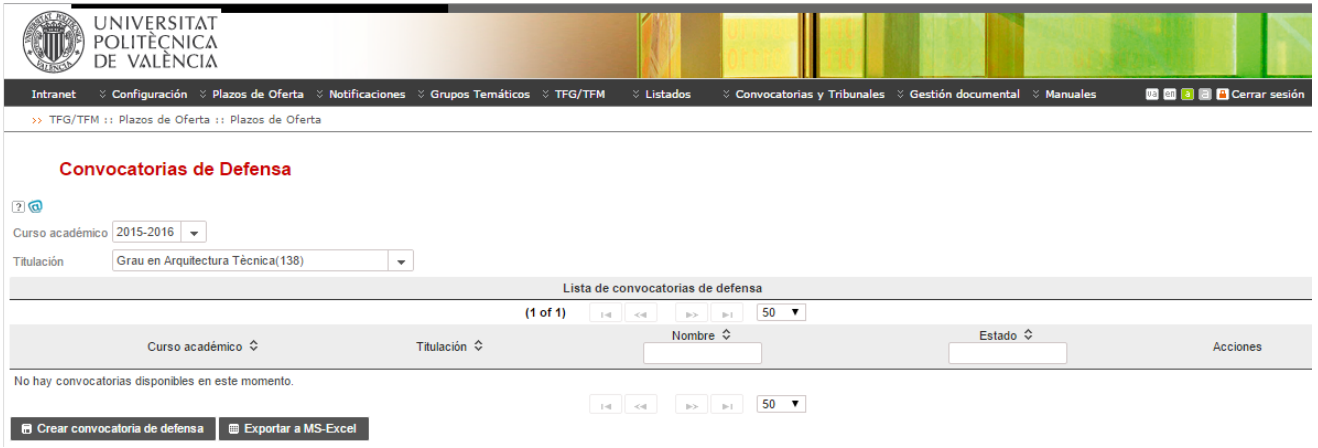

- Botoneras:
	- o Crear convocatoria de defensa: da paso a la pantalla para crear una nueva convocatoria, cuya pantalla se describirá a continuación.
	- o Exportar a Excel: permite exportar a Excel todas las convocatorias de defensa con sus datos.

### <span id="page-7-1"></span>*Crear convocatoria de defensa*

El botón **Crear convocatoria de defensa** de la pantalla principal de Convocatorias de Defensa lleva a la siguiente pantalla:

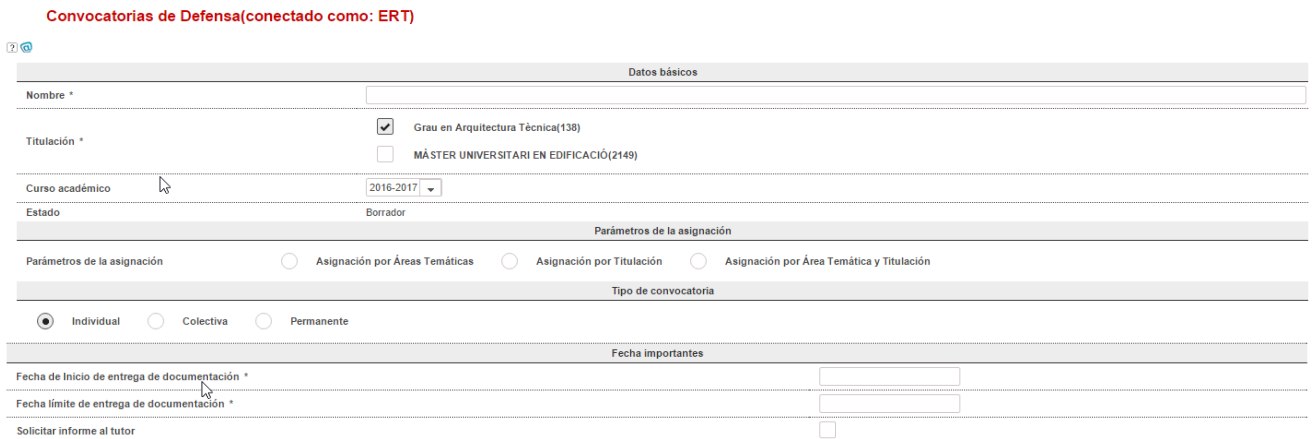

07/11/2022

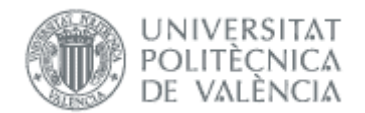

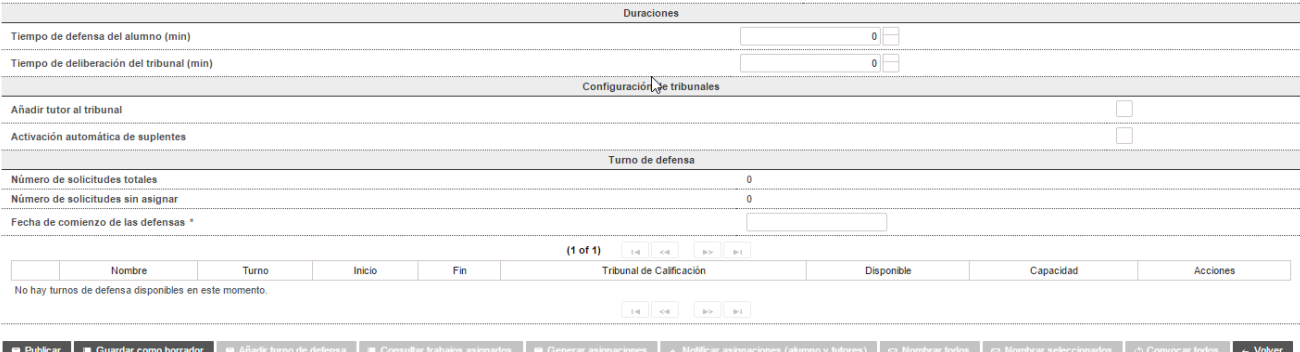

- Nombre: nombre que se le da a la convocatoria de defensa.
- Titulación: titulaciones, dentro de las que gestiona la ERT, a la que se asocia la convocatoria de defensa.
- Curso académico: curso académico al que pertenece la convocatoria de defensa.
- Estado: estado de la convocatoria de defensa. Podrá ser:
	- 1. Borrador: se han introducido los datos pero no se ha publicado todavía.
	- 2. Publicada: la convocatoria de defensa se ha publicado.
	- 3. En curso: la convocatoria de defensa se ha publicado y ya ha comenzado.
	- 4. Cerrada: la convocatoria de defensa ha expirado. En este estado ya no se pueden gestionar turnos de defensa ni sesiones.
- Parámetros de la asignación: si hemos habilitado las áreas temáticas, podemos indicar el criterio usado para asignar las solicitudes a los tribunales. Las opciones son:
	- 1. Asignación por Áreas Temáticas: a un tribunal de defensa únicamente se le podrán asignar trabajos de las áreas temáticas en las que se le haya autorizado.
	- 2. Asignación por Titulación: a un tribunal de defensa se le podrá asignar cualquier trabajo de la titulación. Es el criterio usado cuando no están habilitadas las áreas temáticas.
	- 3. Asignación por Área Temática y Titulación: inicialmente, al tribunal de defensa se le asignarán los trabajos de sus áreas temáticas. Si quedara un excedente de sesiones de defensa para el turno de defensa de la convocatoria al que se ha asignado el tribunal, éstas se podrán asignar al resto de trabajos de la convocatoria de defensa, coincidan o no las áreas temáticas.

Si elegimos las opciones 1 o 3 podemos elegir las áreas temáticas de la convocatoria.

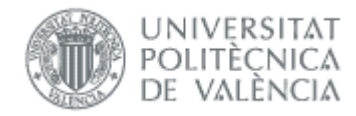

**Convocatorias de Defensa** 

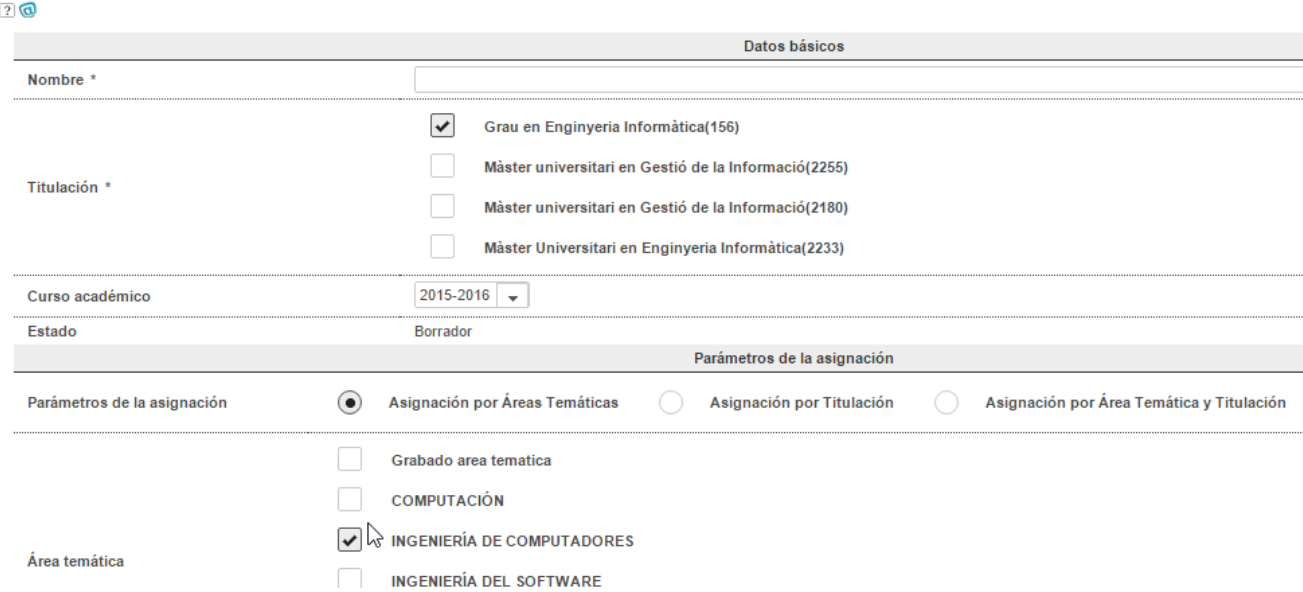

- Tipo de convocatoria:
	- 1. Individual: se citará a los estudiantes individualmente.
	- 2. Colectiva: aunque cada estudiante defenderá su trabajo individualmente, se citará a todos los estudiantes a la vez.
	- 3. Permanente: están abiertas todo el curso y sólo puede haber una.
- Fechas (si convocatoria no es permanente):

La Fecha de Límite de presentación de trabajos debe ser anterior a la Fecha de comienzo de la convocato

- 1. Fecha de inicio de presentación de trabajos: fecha de inicio de la convocatoria. A partir de esta fecha, los estudiantes podrán solicitar que se incluya la defensa de su TFG/TFM en esta convocatoria.
- 2. Fecha límite de presentación de trabajos: establece hasta cuándo tienen los estudiantes para la presentación de los trabajos previamente a su defensa. Según la Normativa, en ningún caso podrá ser menos de una semana desde la Fecha de inicio de la convocatoria de defensa.

Al guardar la convocatoria, se comprueba que la Fecha de inicio de presentación de trabajos sea anterior a la Fecha límite de presentación de trabajos y, en caso de no serlo, se muestra el siguiente mensaje:

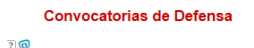

- 
- Solicitar informe al tutor: si esta casilla está marcada, cuando el estudiante solicite defender su TFG/TFM en la presente convocatoria, se enviará un correo al tutor indicándole el hecho y pidiéndole un informe de valoración que, posteriormente, será visible por el estudiante, por el tribunal y por la CAT. En caso de que la casilla no se marque, la petición de defensa del estudiante no desencadenará ninguna petición al tutor.
- Duraciones:
	- 1. Tiempo de defensa del estudiante: duración, en minutos, del tiempo de exposición pública de que dispondrá el estudiante. Este parámetro no podrá ser mayor que el parámetro de configuración de la ERT llamado Duración estimada del tiempo de defensa y este parámetro, a su vez, nunca podrá ser mayor de 45'.

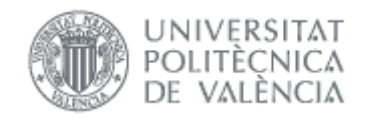

2. Tiempo de deliberación del tribunal: duración, en minutos, de la deliberación de los miembros del tribunal previa a la calificación de la defensa del estudiante.

Una vez que se haya generado alguna sesión de defensa asociada a esta convocatoria, el valor del Tiempo de defensa del estudiante y el Tiempo de deliberación del tribunal quedarán fijados y no se podrán cambiar, salvo que se eliminen todas las sesiones de defensa generadas. Por este motivo, antes de generar las sesiones de defensa la primera vez se solicitará confirmación y se advertirá de que las duraciones quedarán fijas.

Defensa: en esta sección se establece las fechas y horas de los actos de defensa.

En la parte superior de la tabla, se mostrarán el número de total de solicitudes de defensa aprobadas por la ERT y el número de solicitudes de defensa que todavía no tienen un *slot* asignado. Además, si no es una convocatoria permanente, se incluirá la Fecha de comienzo de la convocatoria que marcará la fecha a partir de la cual es posible generar turnos de defensa. En ningún caso se podrán generar turnos de defensa antes de la fecha marcada por la Fecha de comienzo de la convocatoria. Además, la Fecha de comienzo de la convocatoria debe ser, como mínimo, 7 días mayor que la Fecha límite de presentación de trabajos.

Además, se pueden añadir turnos de defensa pulsando el botón Añadir turno de defensa, que abre la siguiente pantalla, cuyos parámetros son:

- 1. Turno: de mañana o de tarde.
- 2. Nombre: descripción la sesión de defensa.
- 3. Capacidad: número de estudiantes máximo que se puede evaluar en cada turno de defensa. Viene dado por la siguiente expresión:

$$
N_{sesiones} = \left| \frac{Fecha\_fin - Fecha\_inicio}{T_{defensa} + T_{deliberación}} \right|
$$

- 4. Inicio: día, mes y hora de inicio de la sesión de mañana o de tarde.
- 5. Fin: día, mes y hora de fin de la sesión de mañana o de tarde.
- 6. Inicio de la pausa: día, mes y hora de la pausa en el turno.
- 7. Duración de la pausa: duración, en minutos, de la pausa.
- 8. Tribunal de calificación: tribunal asignado, entre los definidos en la gestión de tribunales. Si usamos la asignación por áreas temáticas, sólo podremos elegir tribunales con alguna en común.
- 9. Ubicación: ubicación en que tendrá lugar los actos de defensa del turno.
- 10. Ubicación externa: para indicar otra ubicación.
- 11. Disponibles: es el número de *slots* de asignación disponible en cada turno de defensa. Se actualiza cada vez que se asigne un trabajo a un *slot*, ya sea automática o manualmente.

Según estos parámetros se generarán los *slots* de asignación que, posteriormente (en la pantalla de gestión de asignaciones que se verá más adelante), se asocian a los estudiantes.

 $\sim$   $\sim$ 

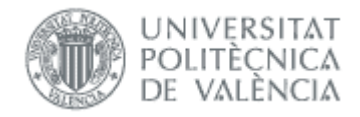

#### Turno de defensa

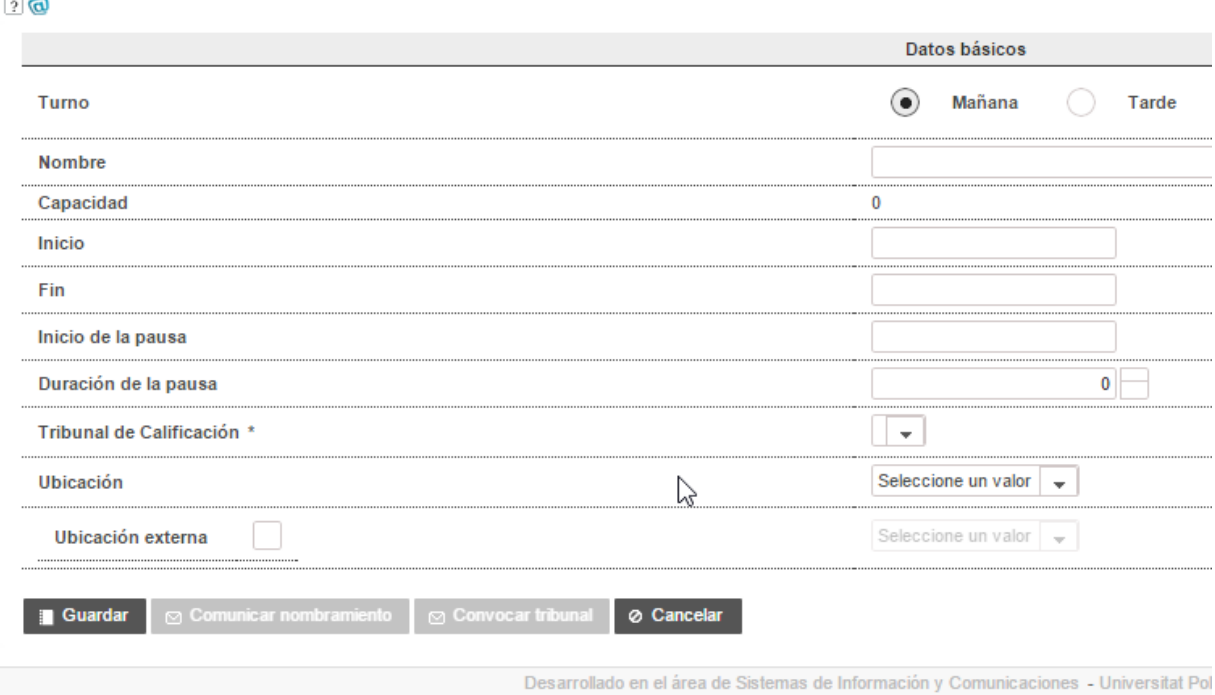

#### Figura 4 Turno de defensa

<span id="page-11-2"></span>Una vez hayamos guardado el turno de defensa, tendremos opción de acceder a los botones *Comunicar nombramiento* y *Convocar tribunal[1](#page-11-1)* . Los turnos de defensa aparecen en formato tabular y con el botón Generar sesiones se generan los *slots* para cada turno de defensa.

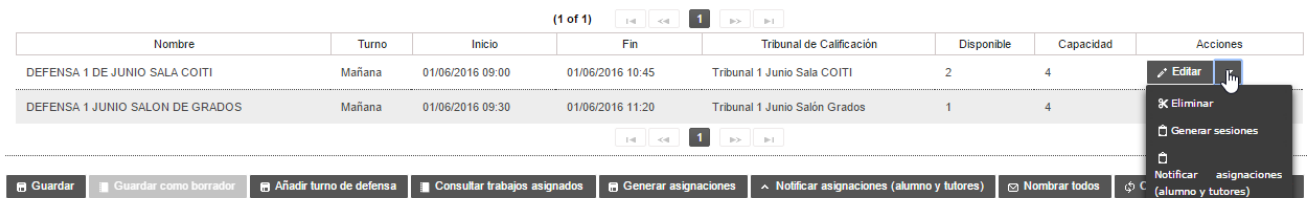

#### Figura 5 Acciones del turno de defensa

También podemos borrar el turno de defensa, o notificar la asignación a los alumnos y tutores de trabajos asignados al turno.

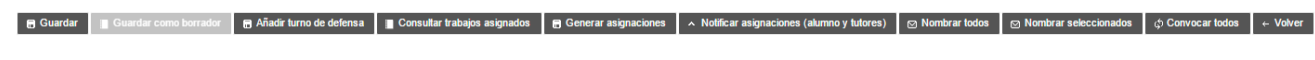

#### Figura 6 Botonera de la convocatoria de defensa

- <span id="page-11-0"></span>• Botonera [\(Figura 6\)](#page-11-0):
- 1. Guardar como borrador: guarda la convocatoria en estado borrador. En este estado, la convocatoria de defensa permanece oculta a todos los usuarios excepto a la ERT.

<span id="page-11-1"></span><sup>&</sup>lt;sup>1</sup> Se envía la notificación Convocatoria de tribunal de defensa, si está definida, que recibe el tribunal del turno de defensa. Si hemos cambiado el tribunal de alguna sesión no debemos usarla, y en su lugar podemos usar el botón Convocar tribunal que hay a nivel de cada sesión del turno, y que envía la notificación Convocatoria de tribunal de defensa para una sesión.

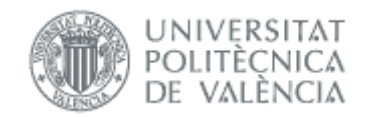

- 2. Guardar: guarda la información y la hará visible a todos los usuarios del sistema.
- 3. Añadir turno de defensa: lleva a la pantalla anterior [\(Figura 4\)](#page-11-2), para añadir un turno de defensa.
- 4. Consultar trabajos asignados: lleva a una pantalla en la que se podrán consultar los datos de los trabajos asignados a la convocatoria de defensa en cuestión, así como los trabajos que han solicitado ser defendidos en dicha convocatoria pero que todavía no tienen asignada fecha y hora de defensa. Esta pantalla se describirá más adelante [\(Figura 7\)](#page-13-0).
- 5. Generar asignaciones: asigna una sesión de defensa a cada TFG/TFM que lo haya solicitado. Cuando el estudiante solicita iniciar los trámites para el acto de defensa, escoge una convocatoria de defensa y es la ERT la que, bien manualmente o bien automáticamente (pulsando este botón), le asigna una fecha y una hora.

La asignación automática se hace por orden de la solicitud de defensa del estudiante teniendo en cuenta las fechas de inicio y fin y la duración estimada de los actos de defensa.

Si al lanzar la generación automática no existieran solicitudes de defensa para esa convocatoria, la asignación se cancela y se mostrará, en su caso, un mensaje informativo a la ERT.

Cuando se lanza la generación automática, asigna sesión a todas las solicitudes que no la tengan. Puede lanzarse varias veces.

Si en la configuración de la ERT no se ha marcado la Posibilidad de incluir al tutor como miembro del tribunal, se tiene en cuenta:

- En la asignación manual se muestra una advertencia si se intenta asignar un tribunal que contiene al tutor
- En la asignación automática, a cada alumno se le asigna el primer tribunal en el que no esté su tutor. Si hay alumnos que no se les ha podido asignar tribunal, al final del proceso se listan en un mensaje.
- 6. Notificar asignaciones (alumno y tutores): notifica a alumno y tutores del resultado de las asignaciones.
- 7. Nombrar todos: notifica el nombramiento a todos los tribunales. Hay que habilitar la notificación *Comunicación del nombramiento de un tribunal de defensa*.
- 8. Nombrar seleccionados: como el anterior pero sólo a los tribunales de los turnos seleccionados.
- 9. Convocar todos: convoca a todos los miembros de los tribunales. Hay que habilitar la notificación *Convocatoria de tribunal de defensa*.
- 10. Volver: salir de la pantalla sin guardar y volver a la lista de convocatorias de defensa.

Al pulsar en Consultar trabajos asignados se lleva a una pantalla como la de l[a Figura 7.](#page-13-0) Cada fila de la tabla corresponde a los TFG/TFM que han solicitado defender (estén ya asignados o no) en la convocatoria en cuestión, mostrando el estudiante (DNI/NIE y nombre) que lo ha realizado, el título del trabajo, el tutor que tiene asignada la tutela, el primer cotutor, y varias acciones:

- Ver detalles, que llevará a una pantalla en la que se mostrará toda la información relativa al TFG/TFM;
- Cambiar asignación, que permite a la ERT cambiar la asignación de *slot* de defensa y asignar al trabajo uno de los disponibles, liberando previa e implícitamente el que tuviera asignado;
- Liberar, que permite a la ERT liberar el *slot* que tenía asignado el trabajo; y,

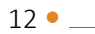

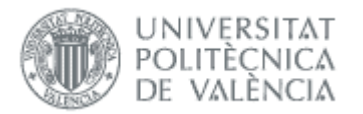

• Gestionar tribunal, que permite gestionar el tribunal para cada TFG/TFM concreto. Nos llevará a la pantalla de gestión del tribunal para cada acto de defensa. Por defecto, el tribunal será el que se haya definido para el turno de defensa al que pertenece la sesión de defensa. Sin embargo, será posible modificarlo para cada acto defensa con el fin de reflejar cambios imprevistos.

Por otra parte, si en la fila aparece el icono de asignación pendiente  $\Box$ , la solicitud de defensa correspondiente a dicha fila todavía no tiene *slot* asignado. Por el contrario, si el icono es el de asignación realizada  $\bigcirc$ . la solicitud va está asignada a una fecha y una hora concretas.

Un aspecto a resaltar es que únicamente aparecerán los datos de las solicitudes que hayan sido aprobadas por la ERT.

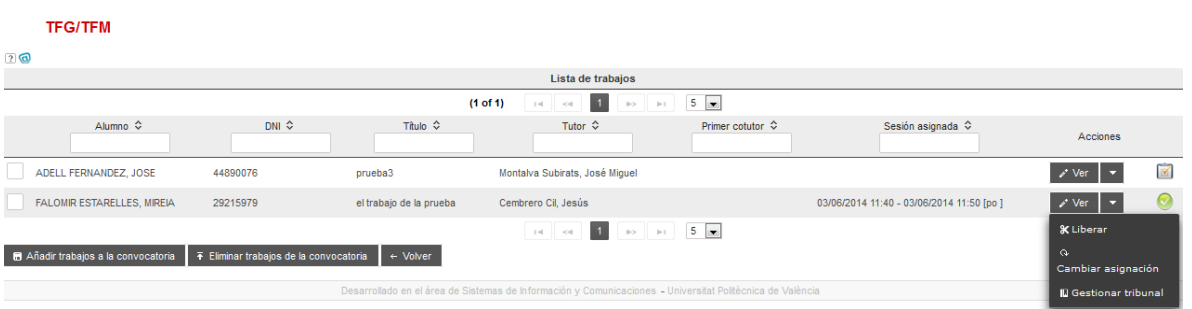

#### Figura 7 Trabajos asignados

<span id="page-13-0"></span>Además, se dispone de los siguientes botones:

- Añadir trabajos a la convocatoria: ofrece a la ERT la posibilidad de añadir, manualmente, TFG/TFM a la convocatoria en cuestión. Pulsando este botón se añaden a la convocatoria todos los trabajos cuya casilla esté marcada, asignándoseles el siguiente *slot* temporal disponible, salvo que ya lo tuvieran asignado.
- Eliminar trabajos de la convocatoria: pulsando este botón se eliminan de la convocatoria todos los trabajos cuya casilla esté marcada, por tanto el *slot* que tuvieran asignado queda disponible para otras solicitudes de defensa.
- Volver a la convocatoria: llevará a la pantalla de gestión de la convocatoria.

Al pinchar en el enlace *Cambiar asignación*, se va a la pantalla de cambio de asignación:

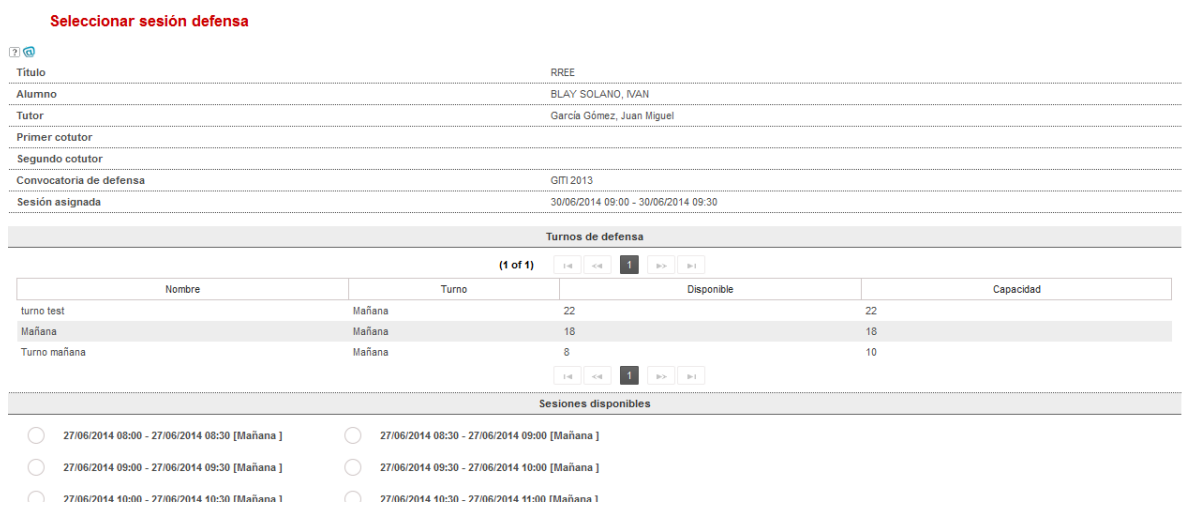

07/11/2022

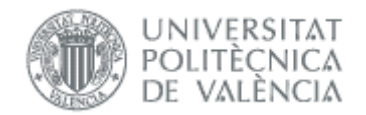

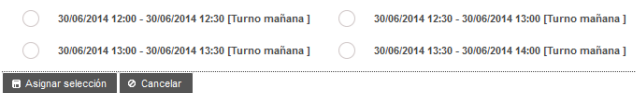

#### Figura 8 Cambiar asignación

Para cada una de las sesiones disponibles, se muestra la fecha y la hora y la ERT selecciona una de las sesiones disponibles para asignarla al trabajo cuya información se está visualizando. Pulsando en el botón de Asignar selección, la sesión queda efectivamente asignada al trabajo. Con Cancelar, se descartan todos los cambios.

Finalmente, al pinchar en *Gestionar Tribunal*, lleva la pantalla de gestión del tribunal para cada acto de defensa. Por defecto, el tribunal es el que se haya definido para el turno de defensa. Sin embargo, es posible modificarlo para cada acto defensa con el fin de reflejar cambios imprevis-tos. La pantalla de Gestión del Tribunal se explica más adelante (apartado [Gestión de tribunales\)](#page-19-1) y es la siguiente:

#### Gestión de tribunal(conectado como: ERT)

#### $\sqrt{2}$

Ubicación: Nombre: AULA 30 (48 pers.) Tipo: AULA Subtipo: Genérica Edificio: AULARIO Campus: GANDIA

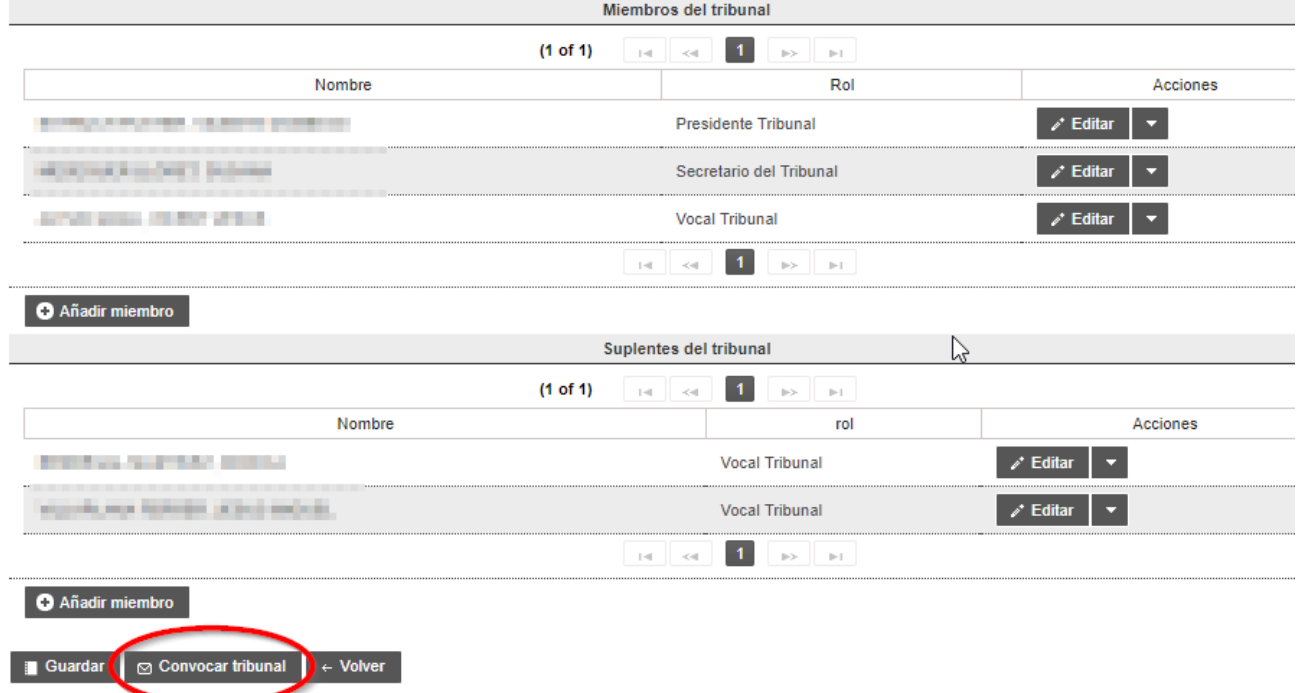

#### Figura 9 Gestionar tribunal

En este caso, además tenemos el botón Convocar tribunal que envía, si está habilitada, la notificación Convocatoria de tribunal de defensa para una sesión para esta sesión.

Para recibir los avisos cuando el tribunal solicita al alumno modificaciones menores sobre el trabajo, hay varias notificaciones que podemos definir:

• Subsanaciones indicadas por el tribunal al alumno (la reciben alumno y tutores)

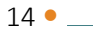

 $\sim$ 

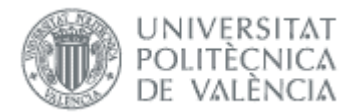

• Modificación del depósito del TFG/TFM por parte del alumno (la reciben tutores y tribunal). Es muy conveniente definirla para que el tribunal recuerde que tiene que revisar el trabajo y generar el acta.

El alumno podrá depositar la documentación en un plazo de días definido en el parámetro de configuración Plazo de subsanación por cambios menores en la documentación del TFG/TFM (días) (si el parámetro es 0 el tribunal no puede solicitar modificaciones menores).

Para más información sobre las defensas consultar el manual del tribunal.

## <span id="page-15-0"></span>Gestión de solicitudes de defensa

La pantalla principal de Solicitudes de Defensa presenta una tabla paginada en la que se listarán todas las solicitudes de defensa de los estudiantes. Se trata de una tabla paginada, cuyo número de filas es seleccionable (controles "Ver X por página") y con una botonera de desplazamiento a la primera página, a la página siguiente, a la página anterior o a la última página.

Se puede consultar las solicitudes de defensa filtrando por curso, convocatoria y estado:

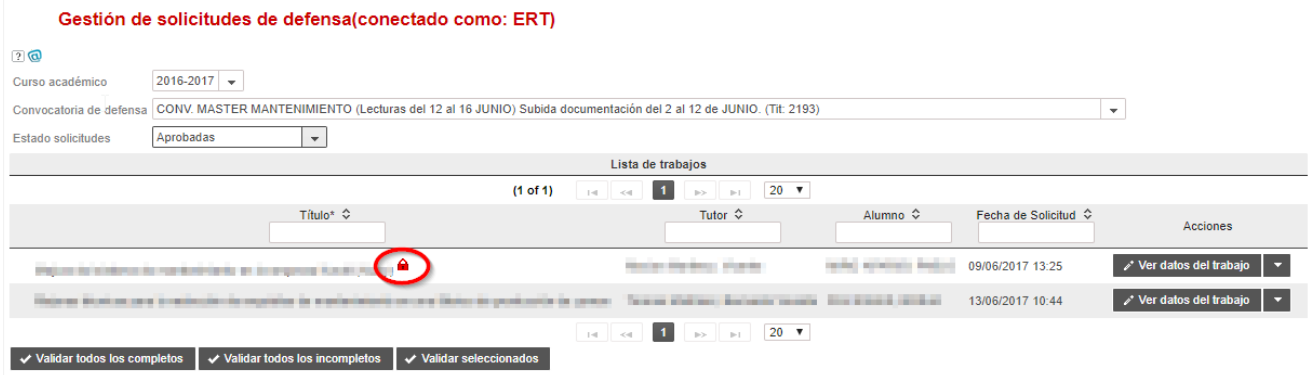

#### Figura 10 Solicitudes de defensa

<span id="page-15-1"></span>Para las pendientes de aprobación, podemos aprobarlas con la botonera al pie de la tabla o accediendo a *Ver datos del trabajo*.

Si la solicitud tiene restricción de publicidad, el alumno debe justificarlo, lo tiene que validar la CAT y aceptar derechos quien lo descarga. Sin embargo si el trabajo se ofertó como confidencial, no tiene que justificarlo el alumno ni validar la CAT.

Si solicita videoconferencia, el alumno debe justificarlo y tiene que validar la CAT

En la lista defensas de la [Figura 10](#page-15-1) puede verse el candado rojo que aparece cuando hay que aceptar derechos. En el siguiente apartado se muestra cómo hacerlo.

Cuando tiene que validar la CAT, como ERT sólo podemos consultar la información. Tener en cuenta también que si el trabajo inicialmente se ofertó como confidencial, la solicitud tendrá restricción de publicidad obligatoriamente (el alumno no puede elegir otra cosa).

La botonera del pie de la tabla realiza las siguientes acciones:

• Validar todos los completos: valida todas las solicitudes de defensa completas, esto es, que el estudiante ha superado todos los créditos ECTS del título excepto los correspondientes al TFG/TFM.

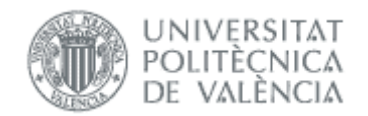

- Validar todos los incompletos: valida todas las solicitudes de defensa a cuyo estudiante únicamente le queden por superior los créditos ECTS correspondientes al título y a prácticas en empresa o en movilidad.
- Validar seleccionados: valida aquellas solicitudes cuyas filas correspondientes se hayan marcado.

### <span id="page-16-0"></span>*Datos del trabajo*

El enlace *Ver datos del trabajo* permite ver los detalles del TFG/TFM de estudiante y validar o rechazar su solicitud de defensa. También permite consultar las solicitudes ya validadas. Esta opción lleva al usuario a la pantalla de gestión de cada solicitud de defensa seleccionada [\(Figura](#page-17-0)  [11\)](#page-17-0). El usuario podrá descargarse el TFG/TFM y si la solicitud aún no está aprobada, validar o rechazar la solicitud de defensa del estudiante. En caso de rechazarla, deberán indicar obligatoriamente el motivo del rechazo. En este caso el alumno podrá volverla a solicitar antes de fin de plazo o del número de días fijado en parámetro de configuración Plazo de subsanación por cambios menores en la documentación del TFG/TFM (días).

Si el trabajo no tenía el título en los tres idiomas, el alumno habrá introducido los que faltaran y la ERT deberá validar la traducción. Si quiere cambiar el título tiene que hacerlo antes de solicitar la defensa, y se explica en el [manual ERT oferta.](https://wiki.upv.es/confluence/display/MANUALES/Manuales+ERT)

Si la solicitud había sido rechazada previamente aquí también se puede consultar el motivo.

Mientras un alumno no tenga sesión de defensa asignada, éste puede anular la solicitud, por lo que es posible que alguna solicitud aprobada ya no aparezca. Se puede habilitar la notificación *Anulación de la solicitud de defensa de un alumno* para estar informado de estos casos.

**Contract Contract** 

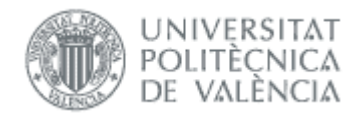

#### Solicitud de defensa(conectado como:ERT)

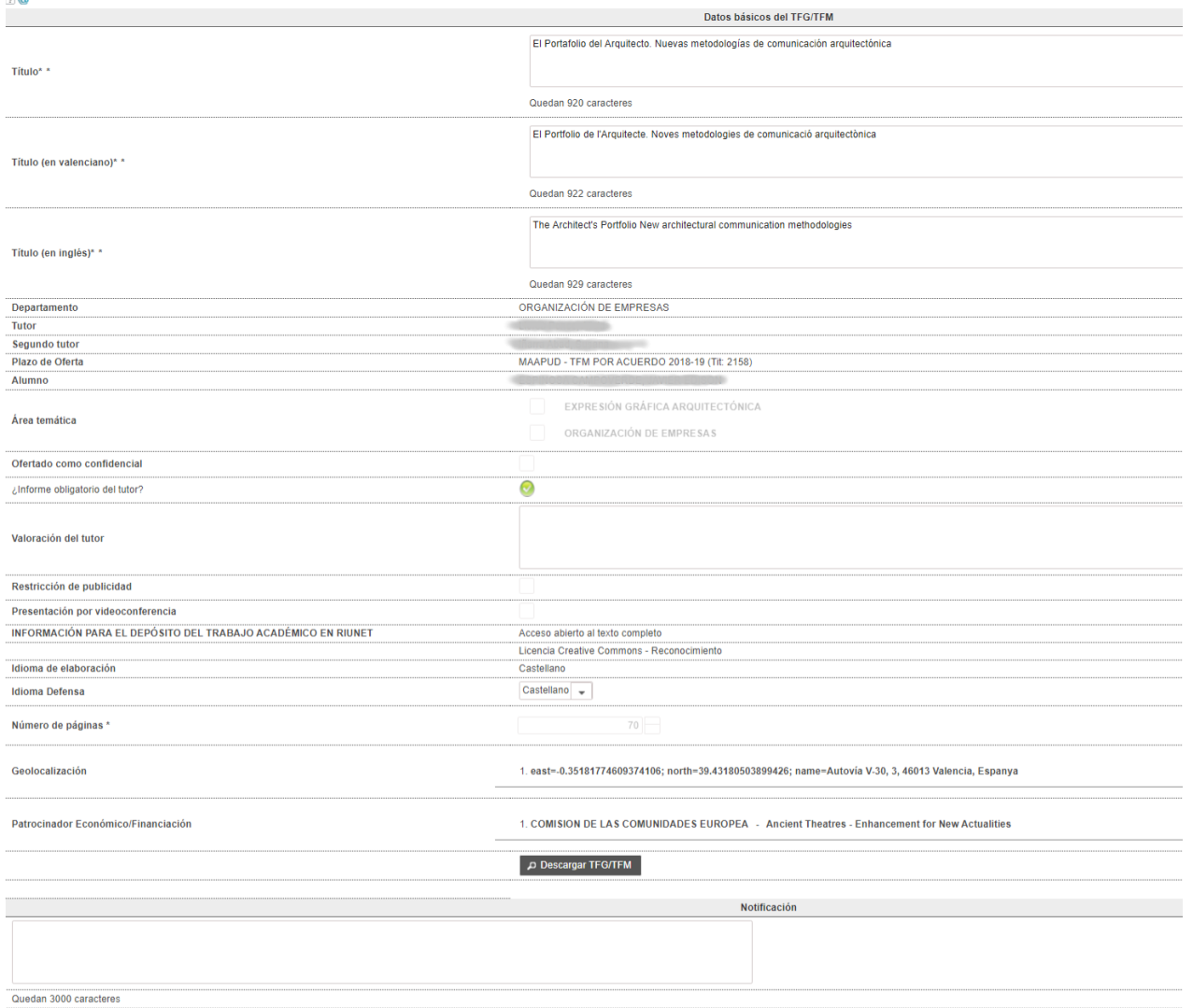

<span id="page-17-0"></span>■ Aceptar solicitud de defensa | ■ Rechazar solicitud de defensa | ⊘ Volver

#### Figura 11 Información de la solicitud de defensa

Si la solicitud ya ha sido aprobada anteriormente, el usuario podrá habilitar al alumno para que pueda cambiar la documentación adjuntada al TFG/TFM (si está abierto el plazo de presentación de solicitudes).

#### Módulo de Defensa y Tribunales

07/11/2022

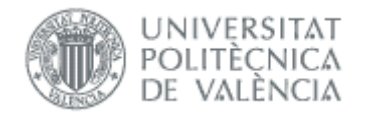

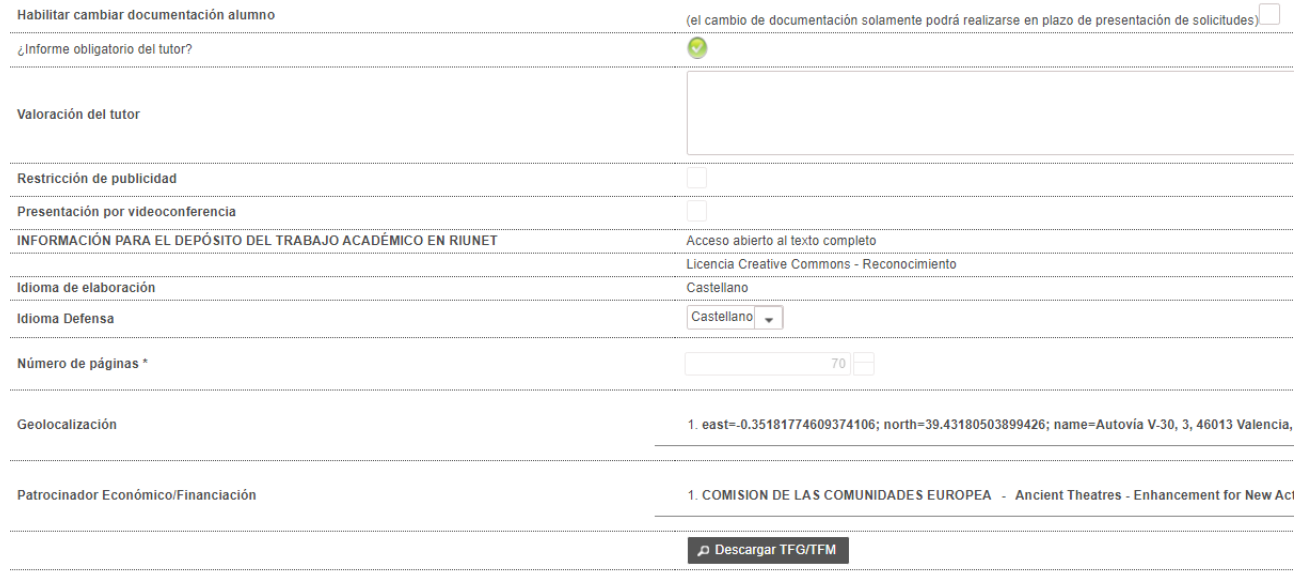

Si la solicitud tiene acceso cerrado al texto completo o restricción de publicidad, al descargarse el TFG/TFM, primero se tendrá que previsualizar un documento del acuerdo de confidencialidad, y una vez visualizado tendrá que firmar, teniendo que introducir su clave de UPVNet. Este procedimiento solo se realizará una vez por cada solicitud.

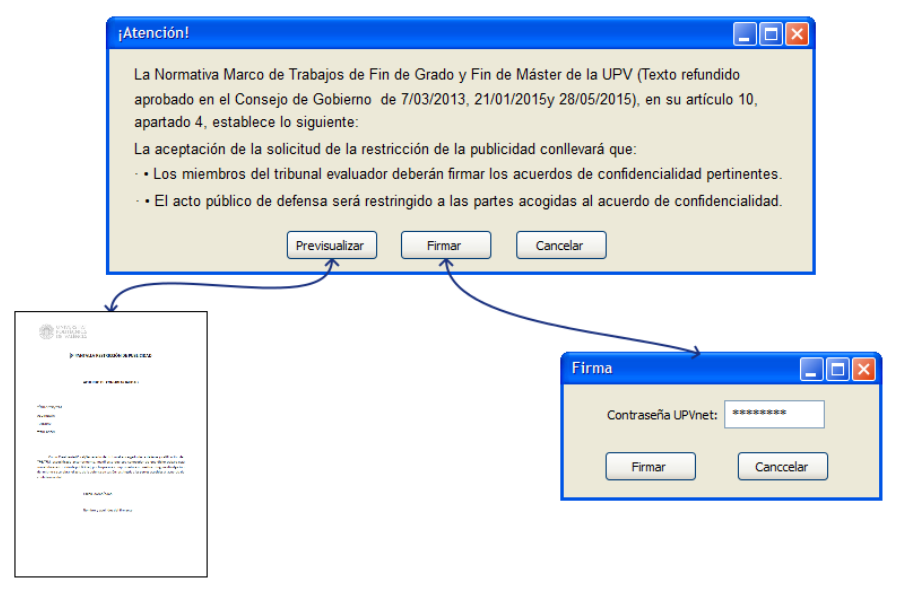

Figura 12 Firma documento confidencialidad

### <span id="page-18-0"></span>*Datos de la defensa*

Finalmente en la opción *Ver datos de la defensa* de la columna Acciones se accede la pantalla de defensa con las funcionalidades del secretario<sup>[2](#page-18-1)</sup> (ver el [manual del tribunal\)](https://wiki.upv.es/confluence/display/MANUALES/Manuales+Tribunal).

Para recibir los avisos cuando el tribunal solicita al alumno modificaciones menores sobre el trabajo, hay varias notificaciones que podemos definir:

<span id="page-18-1"></span><sup>2</sup> La ERT no puede Generar acta como el secretario, ya que la tiene que firmar digitalmente éste (con clave UPVNET). Lo que puede es imprimirla sin firmas, que la firme el tribunal y adjuntarla escaneada.

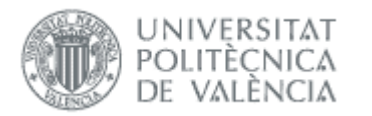

- Subsanaciones indicadas por el tribunal al alumno (la reciben alumno y tutores)
- Modificación del depósito del TFG/TFM por parte del alumno (la reciben tutores y tribunal). Es muy conveniente definirla para que el tribunal recuerde que tiene que revisar el trabajo y generar el acta.

El alumno podrá depositar la documentación en un plazo de días definido en el parámetro de configuración Plazo de subsanación por cambios menores en la documentación del TFG/TFM (días) (si el parámetro es 0 el tribunal no puede solicitar modificaciones menores).

Para más información sobre las defensas consultar el [manual del tribunal.](https://wiki.upv.es/confluence/display/MANUALES/Manuales+Tribunal)

### <span id="page-19-0"></span>*Competencias transversales*

Cuando el alumno hace una solicitud de defensa, los siguientes usuarios tienen que valorar las competencias transversales:

- 1. Alumno: Tras hacer la solicitud de defensa puede introducir la valoración. No tendrá que hacerlo si en el mismo curso ya las había introducido en una solicitud anterior rechazada, o en una defensa con NO APTO. Más detalles en e[l manual defensa del alumno.](https://wiki.upv.es/confluence/display/MANUALES/Manuales+Alumno)
- 2. Tutor: Cuando el tutor va a hacer el informe, si no ha hecho la valoración de competencias le lleva al formulario para hacerlo, aunque tiene la opción de posponerlo (por si quiere antes revisar la documentación u otro motivo). Más detalles en el [manual defensa tutor.](https://wiki.upv.es/confluence/display/MANUALES/Manuales+Tutor)
- 3. Tribunal: Tiene que introducir necesariamente la valoración, ya que hasta que no lo hace no puede introducir la nota de la defensa. Más detalles en el [manual del tribunal.](https://wiki.upv.es/confluence/display/MANUALES/Manuales+Tribunal)

# <span id="page-19-1"></span>Gestión de tribunales

Cada ERT puede nombrar varios tribunales de calificación entre los que repartir la carga de trabajo relativa a la evaluación de los TFG/TFM. Para ello, en la pantalla principal aparecerá una lista con los tribunales asignados a cada convocatoria de defensa y año académico y una sección de filtrado que determinará los datos mostrados en la tabla:

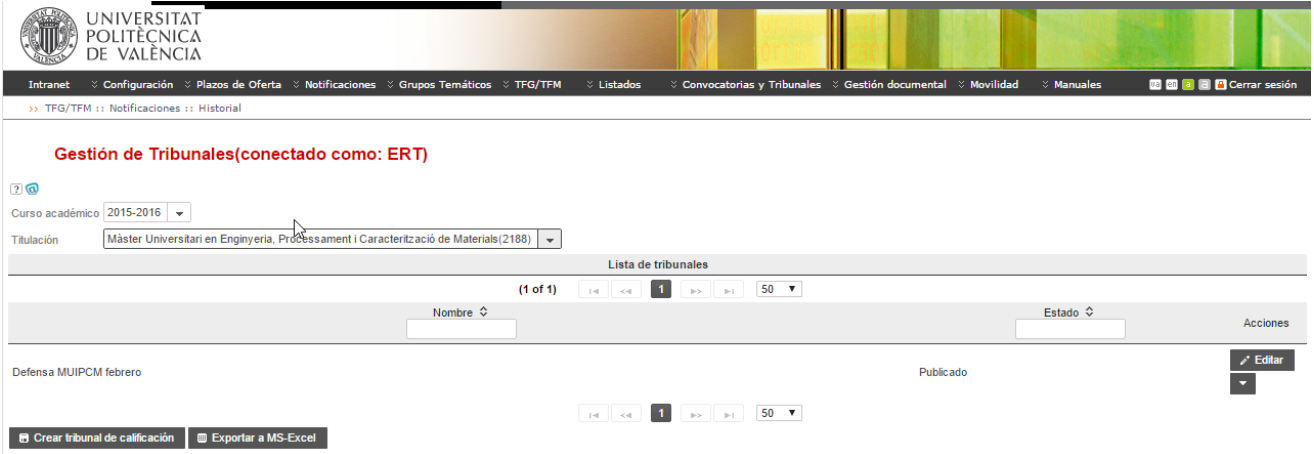

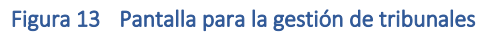

La pantalla principal de gestión de tribunales presenta una tabla paginada en la que se listan todos los tribunales definidos. Se trata de una tabla paginada, cuyo número de filas es seleccionable (controles "Ver X por página") y con una botonera de desplazamiento a la primera página, a la página siguiente, a la página anterior o a la última página. Cada fila de la tabla dispondrá de tres enlaces: un enlace llamado *Editar* que llevará a la pantalla de gestión de un tribunal y que Módulo de Defensa y Tribunales 07/11/2022

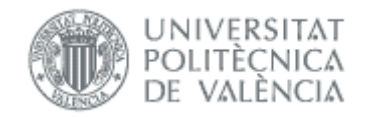

se describirá más adelante; un enlace *Crear copia invertida*, que generará una copia del tribunal de que se trate intercambiando titulares y suplentes; y un enlace *Eliminar* para borrar el tribunal.

Botonera:

- o Crear tribunal de calificación: permite la creación de nuevo tribunal y llevará a la ERT a la pantalla de gestión de un tribunal.
- o Exportar a Excel: permite generar un documento de MS-Excel con toda la información disponible sobre los tribunales.

### <span id="page-20-0"></span>*Crear un tribunal*

La pantalla de gestión de un tribunal permite la introducción de los datos básicos del mismo. Se trata de un proceso en dos pasos:

• Paso 1: Se indican los datos básicos del tribunal (nombre, curso académico de actuación, titulaciones y áreas temáticas (si están habilitadas)). Una vez completados estos datos, se pulsa el botón de "Guardar como borrador".

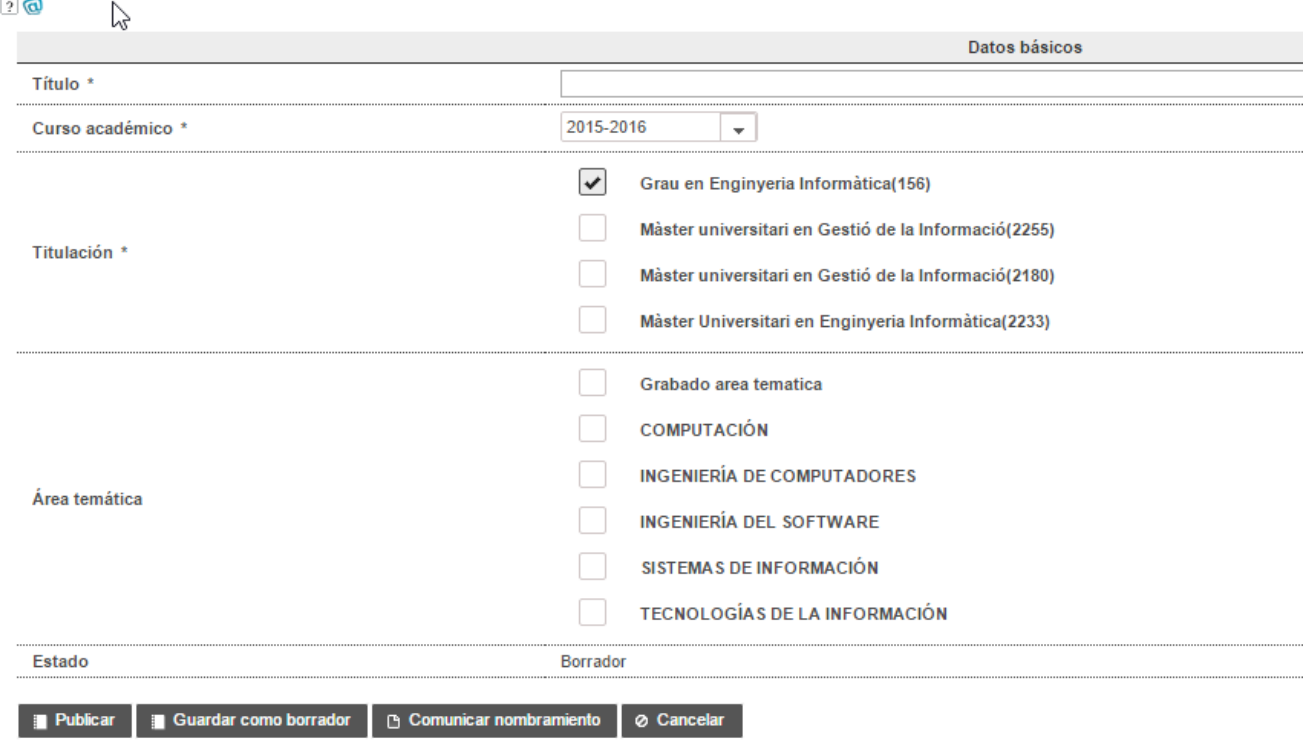

#### Gestión de tribunal

• Paso 2: Introducción de los miembros del tribunal.

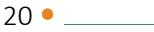

 $\mathcal{L}^{\text{max}}$ 

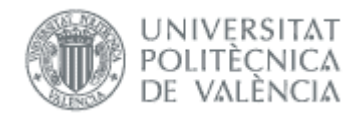

#### Gestión de tribunal

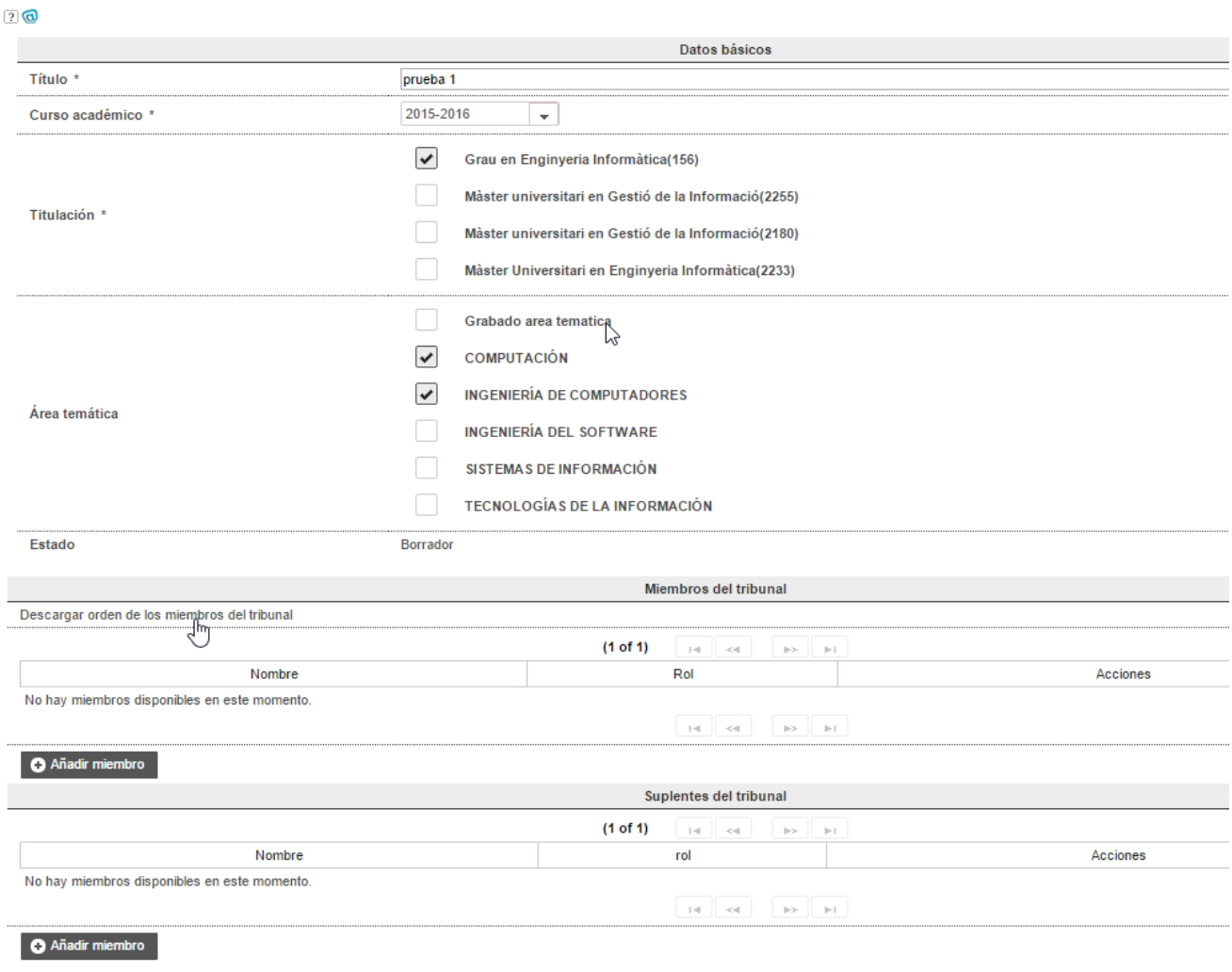

■ Publicar ■ Guardar como borrador ■ G Comunicar nombramiento ■ ⊘ Cancelar

- Datos básicos:
	- o Nombre: nombre que se le dará al tribunal y aparecerá en el campo *Tribunal* de la tabla de la página principal de gestión de tribunales.
	- o Curso académico: curso académico de vigencia del tribunal.
	- o Titulación: se mostrarán todas las titulaciones que gestione la ERT.
	- o Área temática: si están habilitadas, se mostrarán todas las definidas por la ERT. Se tendrán en cuenta en la asignación de trabajos al tribunal.
	- o Estado: estado del tribunal. Un tribunal puede estar en modo borrador (provisional) o publicado (definitivo).
- Miembros del tribunal: esta tabla recoge los miembros titulares del tribunal. Para añadirlos, hay que pinchar en Añadir miembro y se abre la siguiente ventana:

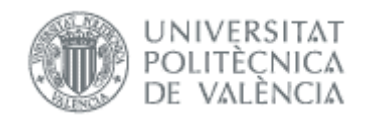

#### Miembros del tribunal

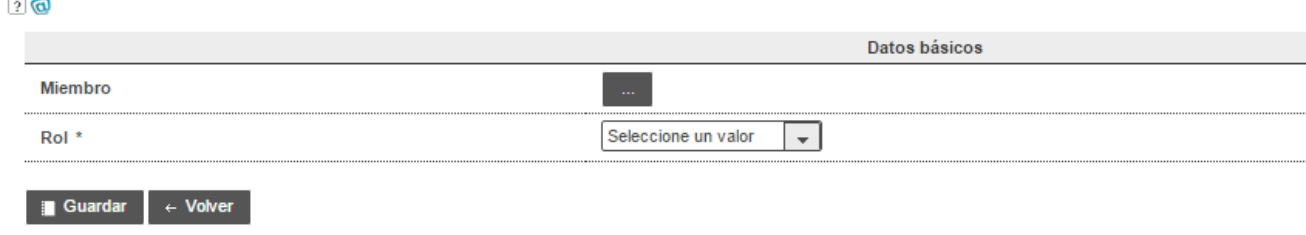

Al pulsar en el botón …, la aplicación lleva a la ventana de selección de miembro del tribunal, que permite realizar búsquedas en la base de datos de la universidad.

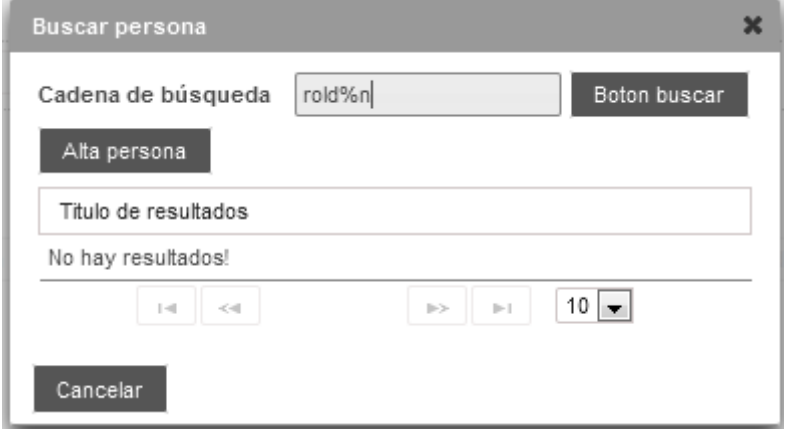

Los miembros disponible serán, según el *Artículo 5.2* de la Normativa, "los miembros del PDI pertenecientes al cuerpo de funcionarios, o que tengan contrato indefinido, o formen parte del colectivo de profesores asociados. Entre estos miembros del tribunal de calificación podría incluirse un profesional externo de reconocido prestigio del ámbito profesional correspondiente al título".

En cuanto a los roles, el *Artículo 5.6* de la Normativa indica que "salvo que la ERT establezca lo contrario, actuará como Presidente el PDI de mayor categoría docente y antigüedad y como Secretario el de menor categoría y antigüedad". Teniendo en cuenta estas dos restricciones, la aplicación generará una hoja de cálculo de MS-Excel que contendrá a los miembros del tribunal ordenados por categoría y antigüedad con el fin de que la ERT pueda asignar los roles manualmente.

La normativa también permite incluir a externos como miembros del tribunal (se habilita en la configuración de la ERT, parámetro Posibilidad de incluir a un profesional externo como miembro del tribunal). En estos casos el usuario no tendrá acceso a la aplicación.

Botonera:

**Contract Contract** 

o Aceptar: pinchando en este botón se guardan los cambios y el tribunal adquiere el estado de definitivo. En este estado, ya se estará en condiciones de asignarlo a actos de defensa.

 $22$   $\bullet$ 

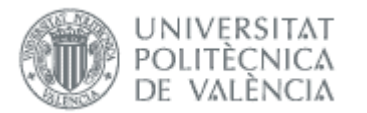

Al guardar el tribunal, se comprobará que el número máximo y mínimo de miembros se ajuste a los parámetros definidos en la ERT, así como que existe un presidente y un secretario.

- o Guardar como borrador: los datos del tribunal se guardan, pero el tribunal en cuestión no puede ser asignado a actos de defensa.
- o Cancelar: se vuelve a la pantalla anterior sin guardar los cambios.
- o Comunicar nombramiento: al pinchar este botón se notifica a los miembros del tribunal, mediante correo electrónico (notificación *Selección de los miembros de un tribunal de defensa*), la información de la convocatoria de defensa para la que han sido nombrados.

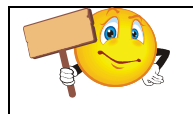

Este botón únicamente estará habilitado cuando la convocatoria se haya publicado.

# <span id="page-23-0"></span>*Gestión documental*

En el apartado de Gestión documental se establece la estructura de la documentación que el alumno deberá adjuntar a través de la aplicación durante el proceso de depósito del TFG/TFM durante la presentación de una solicitud de defensa de su trabajo.

# <span id="page-23-1"></span>Estructura documental de la ERT

La ERT podrá definir la estructura por defecto de los TFG/TFM estableciendo el nombre y el número de ficheros que el alumno deberá adjuntar, así como indicar, de todos ellos, cuál es el que constituirá la memoria o documento principal del TFG/TFM.

Para ello, dentro del menú *Gestión documental* existe una opción de *Estructura documental de la ERT* a través de la cual la ERT puede definir y ordenar los distintos bloques en que se divide la estructura de la documentación de los TFG/TFM.

Inicialmente, aparece una tabla paginada con todos los bloques documentales:

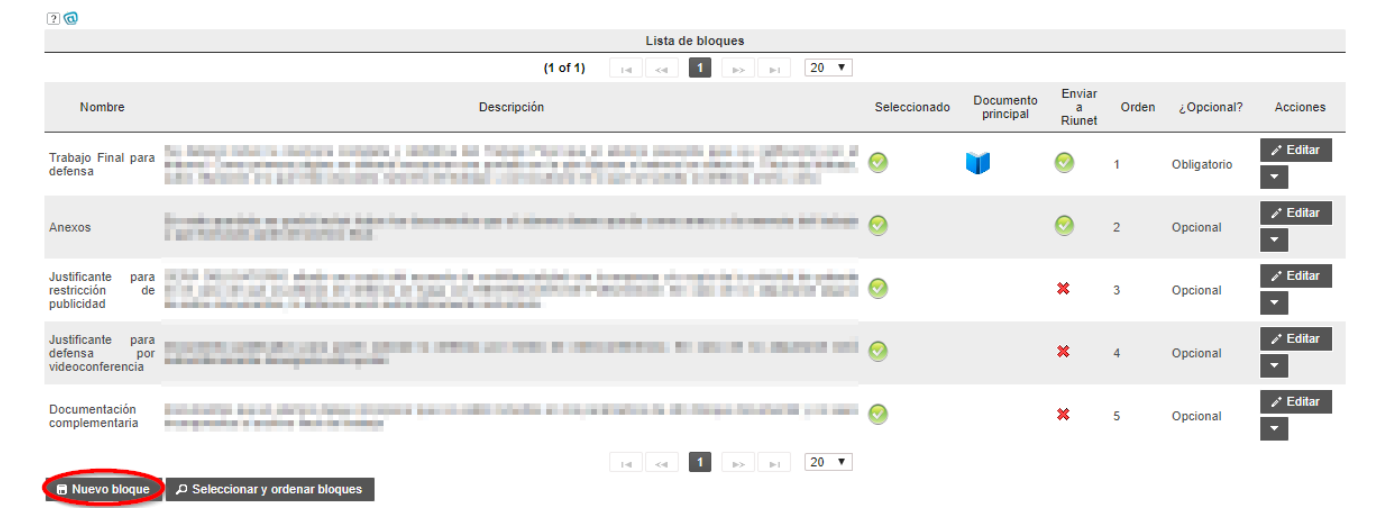

Estructura documental de la Ert(conectado como: ERT)

Módulo de Defensa y Tribunales 07/11/2022

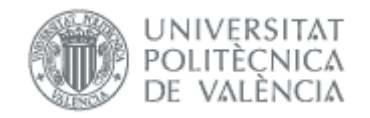

Pulsando en el botón Nuevo bloque, se pasará a la página de creación de un bloque documental, donde se introducirá el Nombre del bloque, la Descripción, se indicará si el contenido del bloque es el Documento principal del TFG/TFM, si no se envía a riunet, si es visible al tribunal y su carácter Opcional. El principal siempre se envía a riunet y no puede ser opcional.

#### Estructura documental de la Ert(conectado como: ERT)

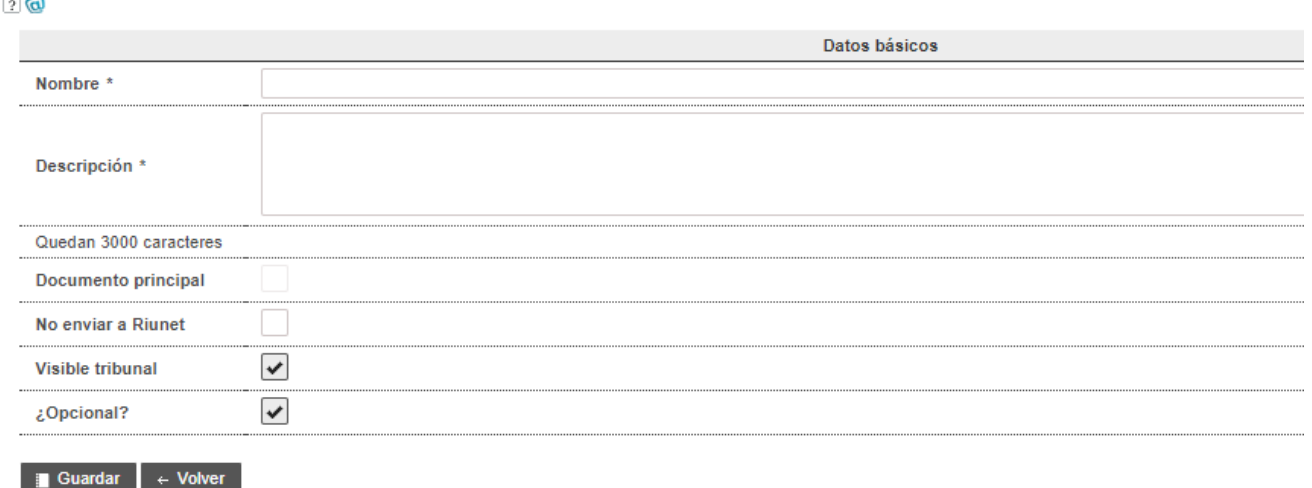

Pulsando en el botón Guardar, el bloque pasará a formar parte de la lista de Bloques disponibles en la pantalla de validación y selección de la estructura documental.

#### Estructura documental de la Ert(conectado como: ERT)

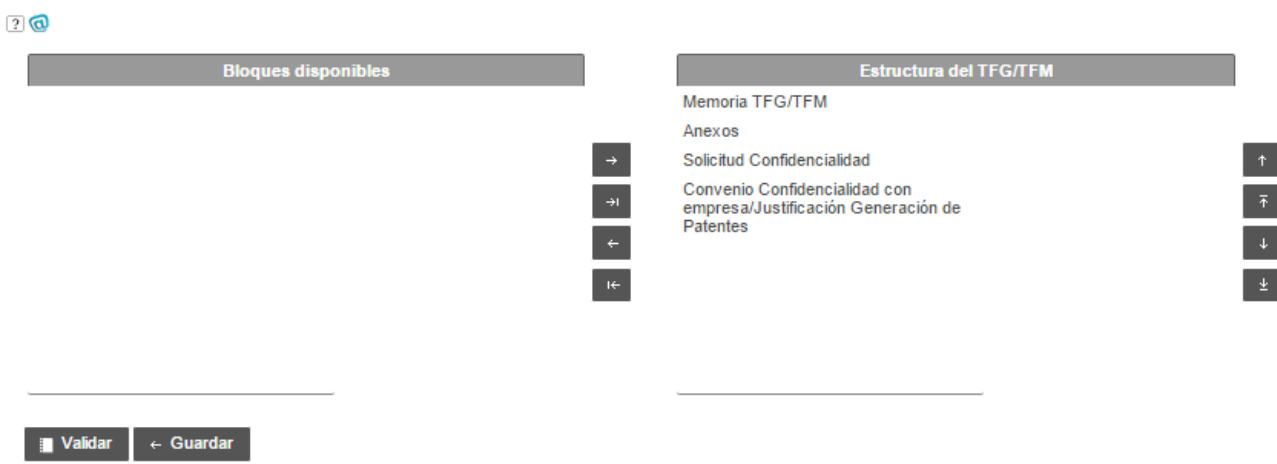

#### Figura 14 Seleccionar y ordenar bloques

<span id="page-24-0"></span>Pulsando en Seleccionar y ordenar bloques se pasará a la pantalla de validación y selección de la estructura documental [\(Figura 14\)](#page-24-0). En esta pantalla se encontrará:

• Bloques disponibles: esta lista contendrá todos los bloques documentales que la ERT haya definido. Los que se hayan marcado como posibles documentos principales, aparecerán

acompañados del icono . Hay que tener en cuenta que, en la estructura documental definitiva, únicamente uno de ellos podrá ser documento principal.

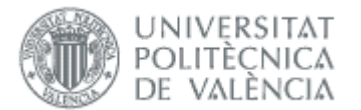

- Estructura del TFG/TFM: de todos los bloques disponibles, la ERT podrá seleccionar aquellos en que deben estructurarse todos los TFG/TFM que se defiendan en su área de actuación.
- Botonera:
	- o Validar: pinchando en este botón, se dará la Estructura del TFG/TFM como válida. En ese momento, se comprobará que en la Estructura del TFG/TFM exista necesariamente un único bloque marcado como principal. Si no se cumple esta condición, no se podrá establecer la estructura documental especificada.
	- o Guardar: guarda los cambios que se hayan realizado pero sin validar que la estructura sea correcta.

La estructura documental de la ERT no podrá cambiarse si existe alguna convocatoria de defensa publicada y con solicitudes de defensa de alumnos asociadas.

### <span id="page-25-0"></span>Estructura documental de la convocatoria de defensa

La estructura documental anterior se cargará por defecto para todas las convocatorias gestionadas por una ERT. Sin embargo, puede haber casos en los que resulte más adecuado definir una estructura diferente para convocatorias concretas, por ejemplo, porque la naturaleza de las titulaciones así lo recomiende.

Para ello, la ERT tendrá una pantalla en la que podrá seleccionar, para cada curso académico, las convocatorias publicadas en dicho curso. Indicando la convocatoria cuya estructura documental se desea especificar, se cargará una pantalla similar a la anterior. Inicialmente, la estructura documental de la convocatoria de defensa es la definida por la ERT.

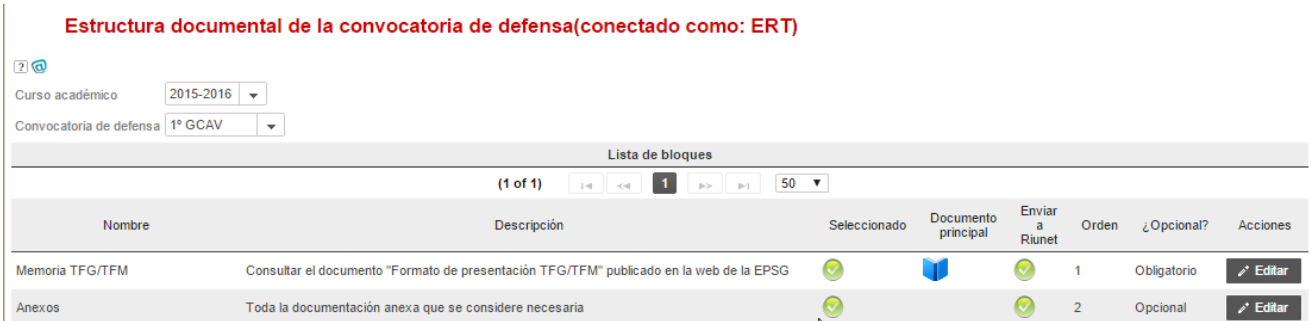

La única restricción es que no se podrá editar una convocatoria de defensa en la que ya existan solicitudes de alumnos realizadas.

La gestión de los bloques documentales de la convocatoria de defensa es similar a la descrita en el epígrafe anterior.

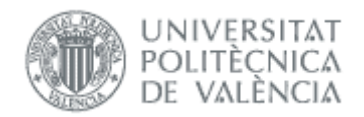

# <span id="page-26-0"></span>*Gestión de la movilidad*

El funcionamiento general respecto a la defensa es el siguiente:

- La ERT define la estructura documental para la movilidad.
- La ERT tiene que crear convocatorias de defensa (o de incorporación de la calificación).
- Los alumnos hacen la solicitud de incorporación de la calificación<sup>[3](#page-26-3)</sup> incluyendo los ficheros del trabajo (como en las solicitudes de defensa ordinarias) y opcionalmente la documentación justificativa del trabajo realizado y la calificación obtenida.
- Las solicitudes llegan a la Oficina de Relaciones Internacionales (RRII), que validará la solicitud y pondrá la nota. Durante este proceso la ERT puede consultar la información pero no modificarla.
- Una vez la solicitud está validada, la ERT ya puede volcar la nota al expediente del alumno.

# <span id="page-26-1"></span>Estructura documental

Esta estructura es única para todas las convocatorias de movilidad, y sigue las mismas reglas que para [Gestión documental.](#page-23-0)

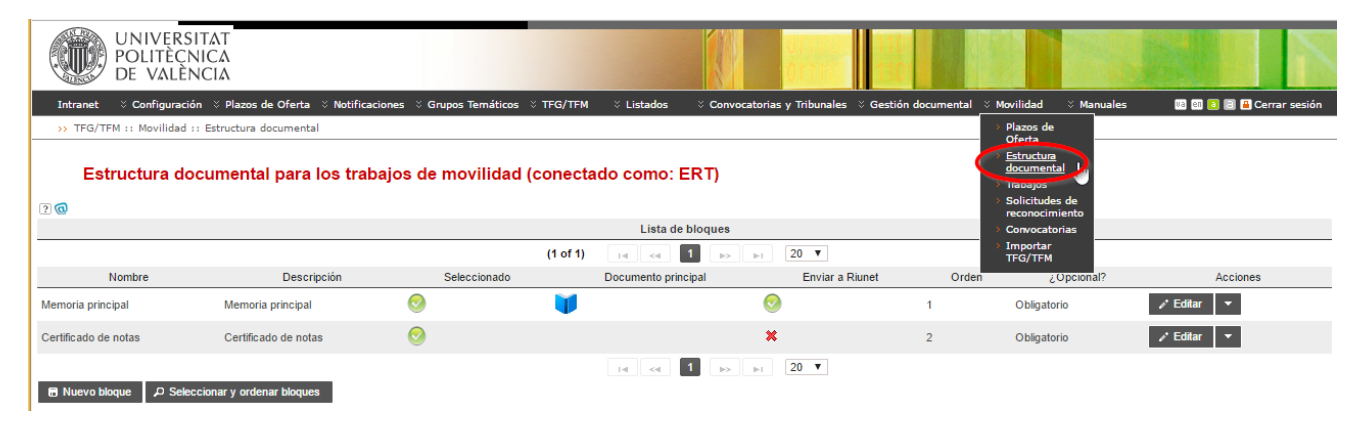

Figura 15 Estructura documental para las convocatorias de movilidad

# <span id="page-26-2"></span>Convocatorias

El funcionamiento es similar a [Convocatoria de defensa](#page-7-0) aunque como no hay defensas es más simple.

<span id="page-26-3"></span><sup>3</sup> Si el alumno va a realizar defensa debe hacer la solicitud en una convocatoria de defensa ordinaria

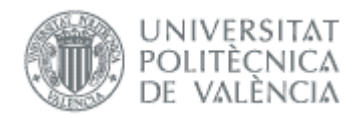

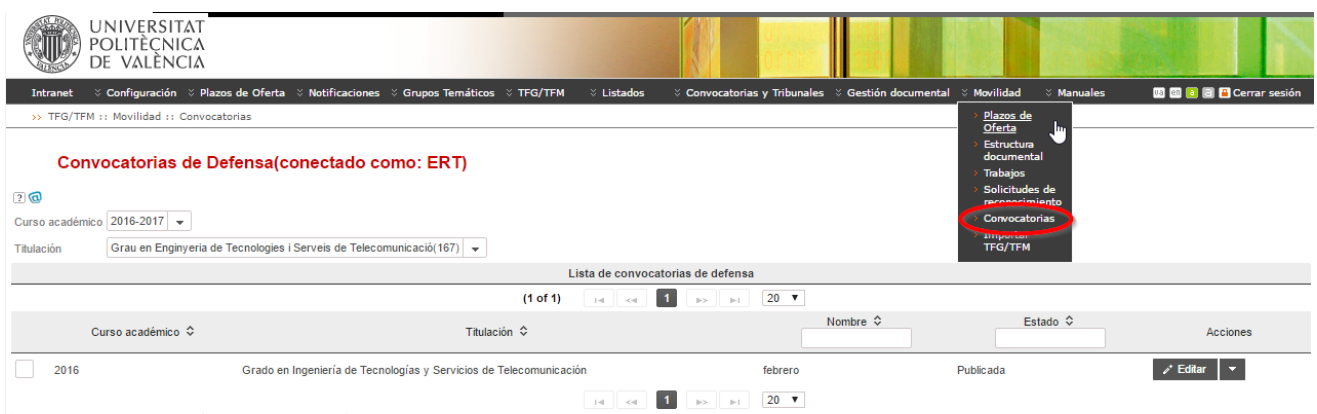

■ Crear convocatoria de defensa ■ Exportar a MS-Excel

#### Figura 16 Convocatorias de movilidad

#### Convocatorias de Defensa(conectado como: ERT)

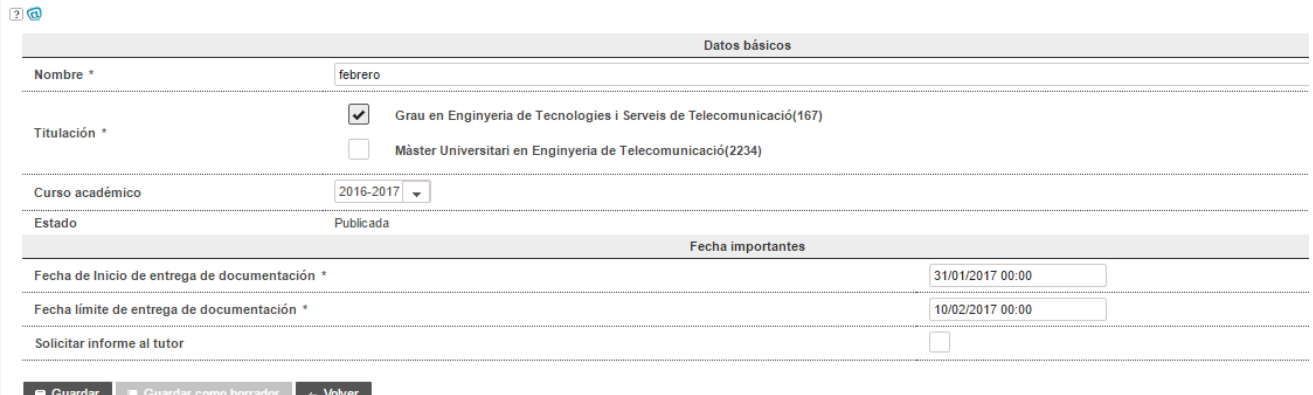

#### Figura 17 Edición de convocatoria de movilidad

### <span id="page-27-0"></span>Solicitudes de incorporación de la calificación

El proceso de validación de una solicitud es el siguiente:

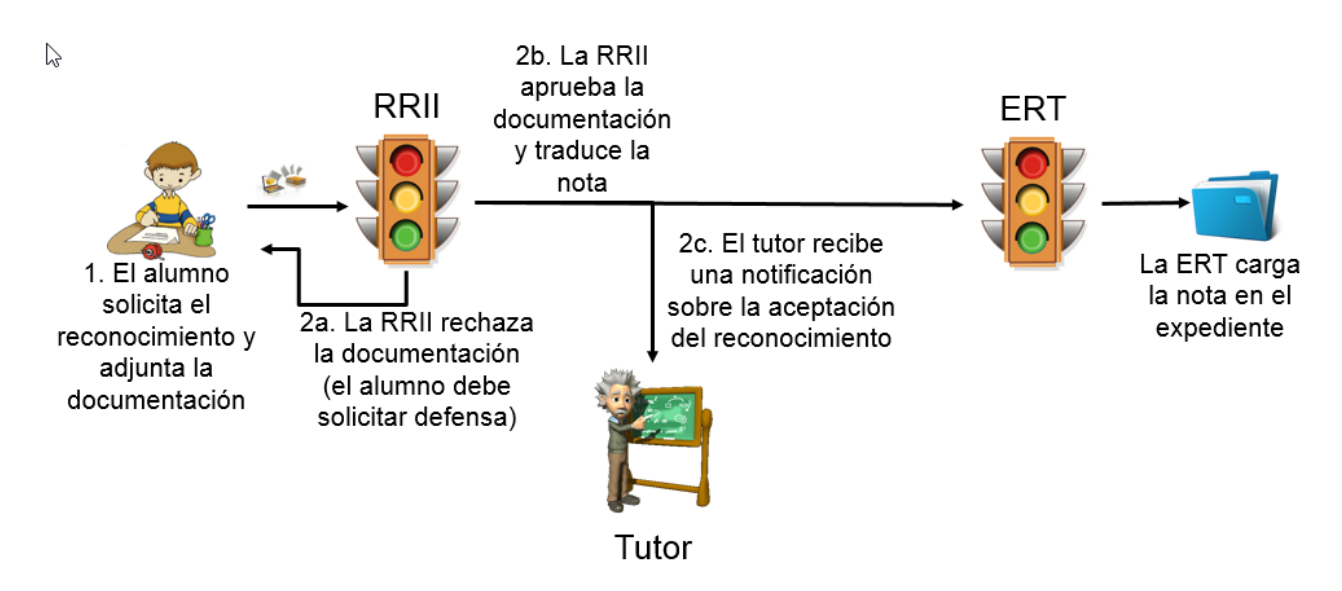

Módulo de Defensa y Tribunales 07/11/2022

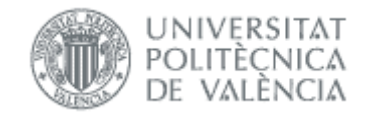

Una vez que el alumno realiza la solicitud, la ERT puede consultar la información pero no puede hacer nada hasta que no la valide Relaciones Internacionales (RRII).

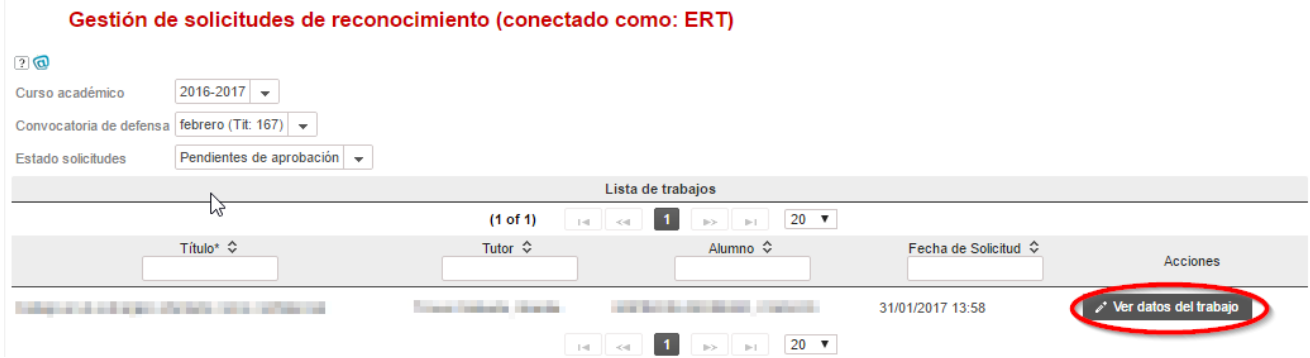

Una vez validada, filtramos por estado *Aprobadas*:

#### Gestión de solicitudes de reconocimiento (conectado como: ERT)

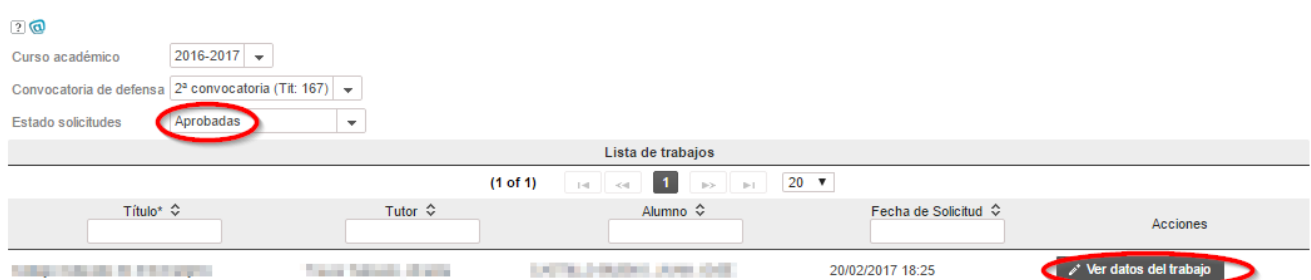

Y pulsando el botón *Ver datos del trabajo* accedemos a los datos del trabajo y los de la nota introducida por RRII:

#### Solicitud de reconocimiento (conectado como: ERT)

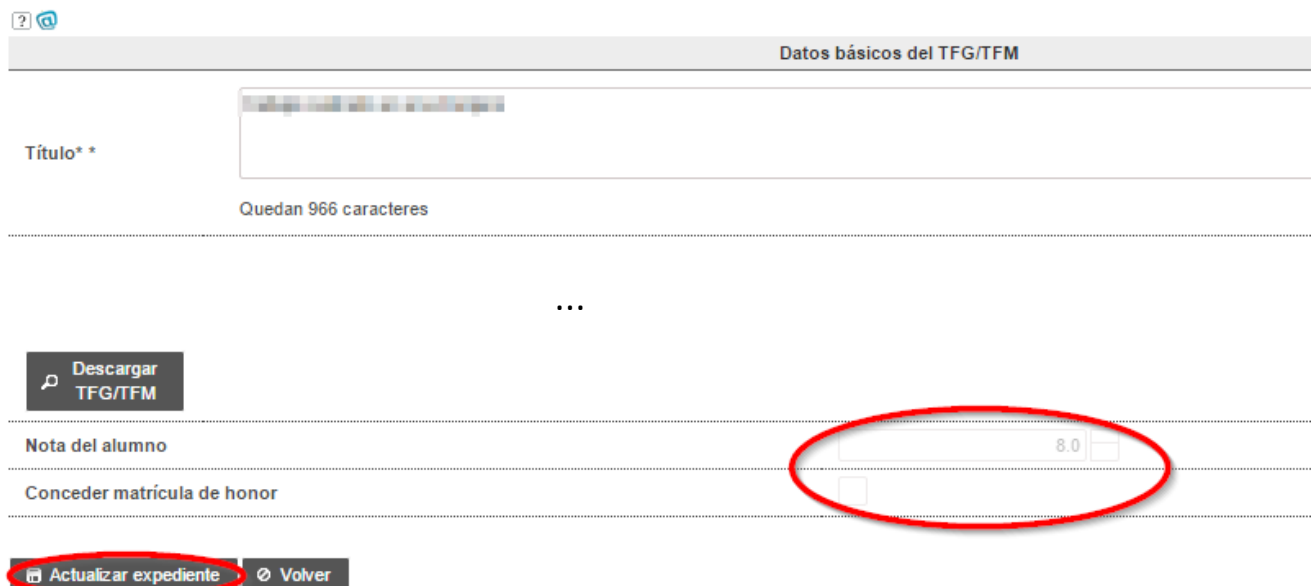

Aquí solo podemos comprobar la información, no podemos modificar nada.

 $28 \bullet$ 

 $\sim$ 

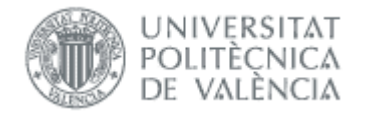

Si todo es correcto, la ERT finaliza el proceso pulsando el botón "Actualizar expediente", que marca la información para volcarla al expediente del alumno.

Tener en cuenta que mientras no pulsamos el botón de "Actualizar expediente", desde RRII se puede modificar la nota (aunque la solicitud ya la hayan validado), por lo que si se detecta algún problema en la nota contactar con RRII.

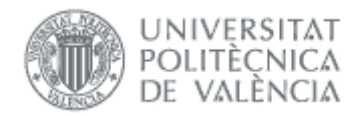

# <span id="page-30-0"></span>*Preguntas frecuentes*

### <span id="page-30-1"></span>*1. ¿Cómo cambiar información en un trabajo antes de solicitar la defensa?*

El alumno no puede modificar nada. Sólo puede solicitar un cambio de título, tal como se explica en los manuales de oferta.

El tutor sólo puede modificar la información mientras el trabajo, en la fase de oferta, no haya sido validado por departamento, CAT ni ERT.

La ERT sí puede acceder al trabajo y modificar lo que corresponda.

### <span id="page-30-2"></span>*2. ¿Cómo modificar una solicitud de defensa antes de la lectura?*

Si la solicitud no ha sido aprobada por ERT o CAT (según corresponda), podemos rechazarla y el alumno podrá volver a solicitarla como corresponda. Tendrá de plazo hasta fin de la convocatoria o los días especificados en parámetro *Plazo de subsanación por cambios menores en la documentación del TFG/TFM (días)*.

Si la solicitud ya ha sido aprobada, podemos habilitar al alumno para cambiar la documentación siempre que la convocatoria siga abierta. Para cambiar otras cuestiones de la solicitud, si la convocatoria sigue abierta el alumno puede anular la solicitud y volver a solicitarla como corresponda (también puede borrarla la ERT aunque la solicitud tiene que hacerla el alumno). Si la convocatoria ha finalizado, la ERT tiene que volver a abrirla para que el alumno pueda volverla a hacer tras anularla.

Si la convocatoria no se puede abrir (normalmente porque ya ha pasado la fecha de comienzo de las defensas), siempre podemos crear una nueva convocatoria para esta solicitud.

Tener en cuenta que si el trabajo fue ofertado como confidencial, la solicitud será necesariamente con restricción de publicidad.

### <span id="page-30-3"></span>*3. ¿Cómo cambiar información en un trabajo defendido?*

Una vez se defiende un trabajo la información se vuelca al expediente del alumno y la documentación a riunet.

Si se quiere cambiar alguna nota, fecha, tutor o tribunal hay que hacerlo desde vinalopo (para departamentos e institutos tienen que solicitarlo a la Unidad de Master).

Si se quiere cambiar la documentación hay que solicitarlo a riunet (Biblioteca).

### <span id="page-30-4"></span>*4. ¿Cómo cambiar nota en un trabajo no apto?*

Una vez se defiende un trabajo y la información se vuelca al expediente del alumno como no apto, si hay algún error no se puede corregir desde Ebrón ni desde vinalopo. Hay que solicitarlo por gregal indicando alumno y nota correcta.

### <span id="page-30-5"></span>*5. ¿Por qué el alumno no puede subir las modificaciones menores?*

En estos casos hay que comprobar:

<u> 1989 - Jan Barat, politik politik (</u>

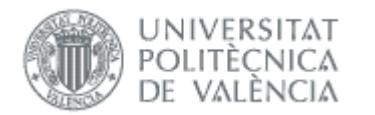

- Que el tribunal hay registrado algo en *Modificaciones menores*, en el apartado de datos de la defensa. Si no es así podéis solicitar al secretario que lo haga.
- Que desde la defensa, hayan pasado más de los días definidos por la ERT en parámetro *Plazo de subsanación por cambios menores en la documentación del TFG/TFM (en días)*. Si es así podéis temporalmente ampliar el plazo. Recordar que ese plazo cuenta desde la fecha de fin de la sesión de la defensa y no se ve alterado por posteriores rechazos del tribunal, es decir, que si es la segunda vez que el tribunal le solicita al alumno modificaciones menores, el plazo que disponía el alumno sigue siendo desde la fecha de fin de la sesión de defensa primera.

### <span id="page-31-0"></span>*6. ¿Por qué no tiene nota un alumno que ha subido las modificaciones menores?*

Hay que revisar si el secretario/a ha revisado el trabajo y generado el acta, y en caso contrario averiguar si ha tenido algún problema.

### <span id="page-31-1"></span>*7. ¿En qué se diferencia la movilidad entrante y saliente?*

En ambos casos los trabajos en Ebrón hay que crearlos en el apartado de movilidad.

Cuando es movilidad entrante el alumno defiende en la UPV, por lo que tiene que hacer una solicitud de defensa ordinaria (RRII no interviene).

Si la movilidad es saliente, el alumno defiende en la universidad destino y aquí solicita la incorporación de la calificación (que es donde interviene RRII para gestionar la nota). Si por algún motivo tiene que hacer aquí la defensa, tendrá que hacer una solicitud de defensa ordinaria (como en la movilidad entrante).

### <span id="page-31-2"></span>*8. He visto que en la portada de la memoria del trabajo no existe el escudo de la entidad, o no sale el escudo de la entidad correctamente*

Es posible que no esté registrado el escudo de la entidad y es por ello por lo que, en esos casos, el escudo de la UPV aparece en el centro de la portada de la memoria.

En estos casos, hablar con los administradores de Ebrón y enviadles un escudo actualizado y oficial de la entidad que deseéis figure en las portadas de memoria de los TFG/TFM.

### <span id="page-31-3"></span>*9. Nos hemos equivocado en la nota del alumno y ya se ha cargado la nota en el expediente del alumno en Vinalopó. ¿Qué hacer si quiero cambiarla?*

Si se necesita corregir la nota deberán ponerse en contacto con la ERT del centro y que hablen con el Servicio de Alumnado (persona de contacto Sara Collado) para que envíen, mediante un Gregal, el acta de diligencia firmada electrónicamente (y en donde se indiquen los datos del alumno y el cambio de nota).

El procedimiento para modificar la calificación en Ebrón es el siguiente:

1. El secretario del Tribunal, técnico de RRII o ERT debe enviar un correo al Servicio de Alumnado (persona de contacto Sara Collado [scollado@upv.es\)](mailto:scollado@upv.es) y adjuntar el acta con la diligencia (diligencia de acta) con los datos identificativos del alumno, trabajo y cambio de nota. Además, debe ir firmada electrónicamente por el/la Secretario/a del Tribunal.

07/11/2022

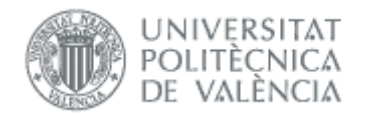

- 2. El servicio de alumnado enviará al ASIC la solicitud a través de un Gregal para que quede registrada esta solicitud.
- 3. Una vez el gestor del ASIC ya disponga del acta de diligencia y la confirmación del Servicio de Alumnado, procederá a realizar los cambios oportunos y actualizar el expediente con la nota corregida. Se procederá a modificar la nota en Ebrón y en Vinalopó.
- 4. Una vez modificada la nota se le comunicará al servicio de Alumnado y ellos lo comunicarán al correo del solicitante que solicita el cambio de nota.

 $\sim$